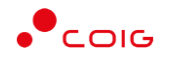

# Portal Aukcji Niepublicznych

Instrukcja dla użytkowników

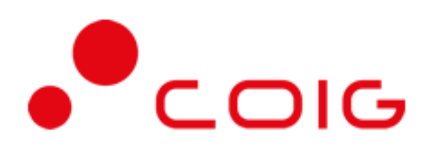

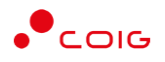

# Spis treści

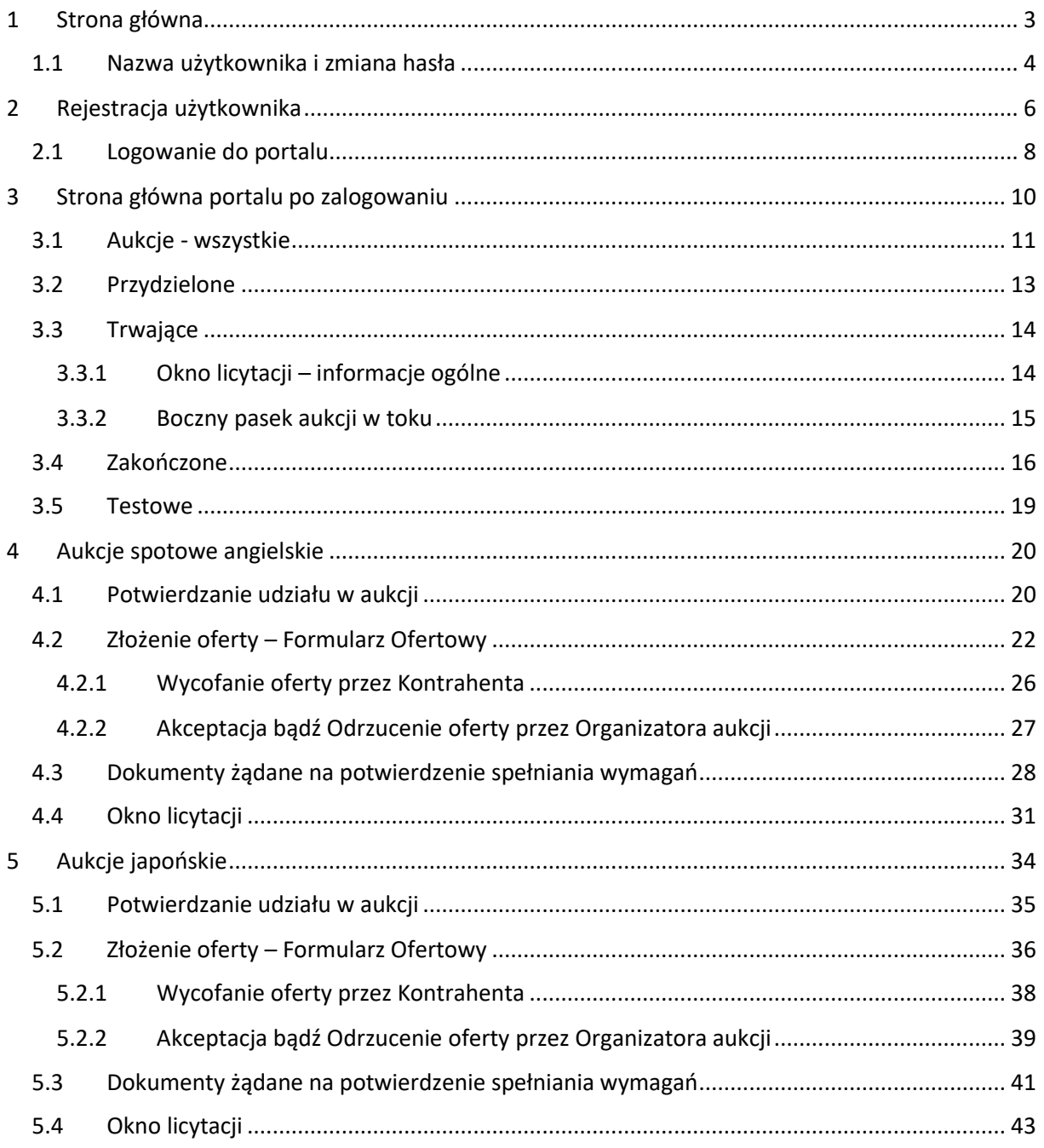

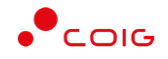

#### **Uwaga! Wszelkie wizualizacje (zrzuty ekranu) zamieszczone w niniejszej instrukcji przedstawiają przykładowe dane oraz grafikę, które mogą być różne w zależności od ustawień konfiguracyjnych Portalu przez Administratora.**

Przed przystąpieniem do udziału w aukcjach na Portalu Aukcji Niepublicznych zalecane jest zapoznanie się z niniejszą instrukcją oraz materiałami dostępnymi w dziale *Pomoc*.

# <span id="page-2-0"></span>1 Strona główna

W przeglądarce internetowej należy wprowadzić adres Portalu Aukcji Niepublicznych.

Zostanie wyświetlona strona główna, jak przedstawiono poniżej.

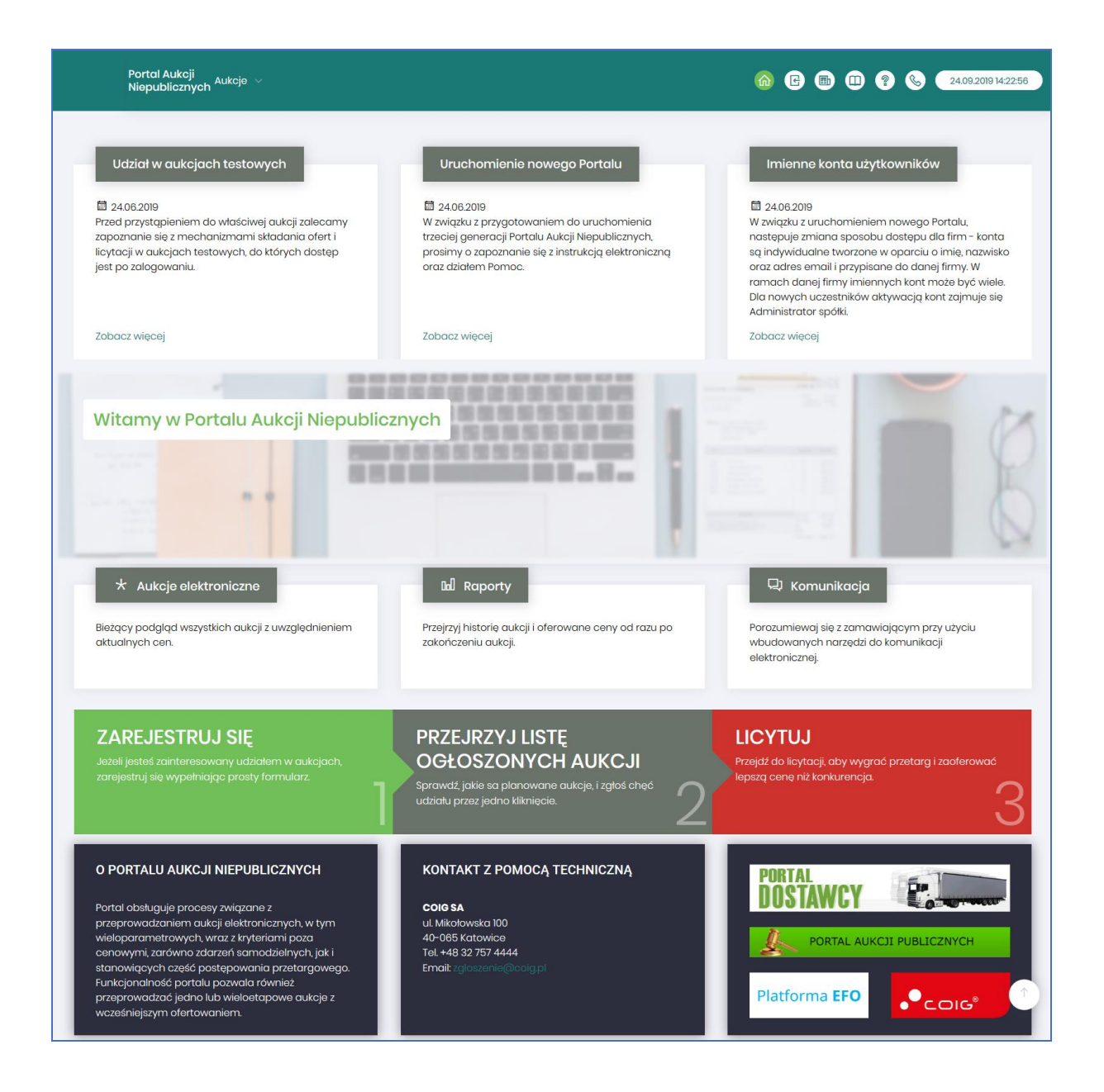

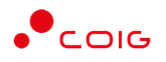

W górnym prawym rogu znajdują się następujące odnośniki:

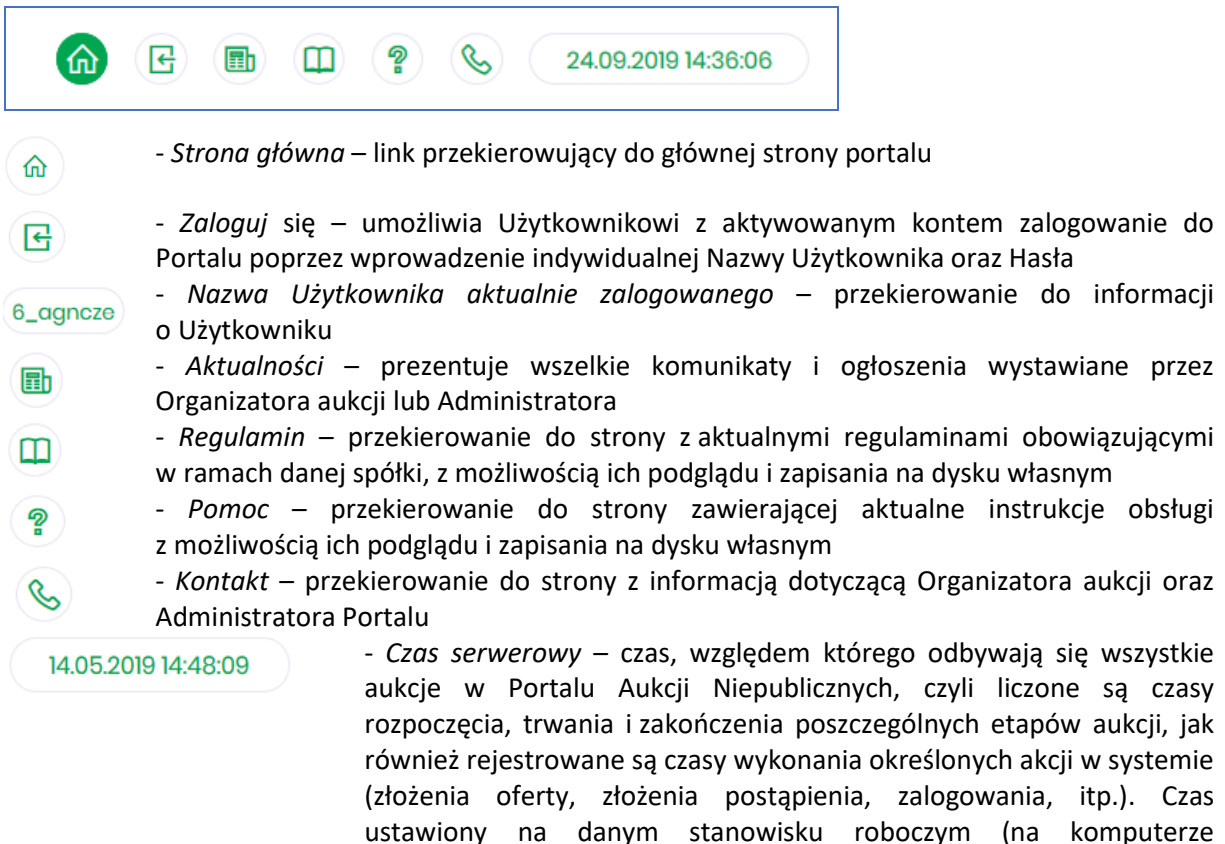

# <span id="page-3-0"></span>1.1 Nazwa użytkownika i zmiana hasła

Po kliknięciu w ikonę z nazwą użytkownika, wyświetlą się *Informacje o użytkowniku*. Są to dane wprowadzone w momencie tworzenia konta użytkownika Portalu. W zależności od sposobu, w jaki zostało utworzone konto użytkownika, dane tu prezentowane zostały wprowadzone przez Użytkownika w *Formularzu rejestracyjnym*, bądź przez Organizatora aukcji.

Użytkownika) nie jest powiązany z czasem serwerowym.

Istnieje możliwość dodania zdjęcia poprzez kliknięcie na ikonę Użytkownika i załadowanie pliku graficznego w formacie gif, jpg, png, o rozmiarze nie przekraczającym 5 MB.

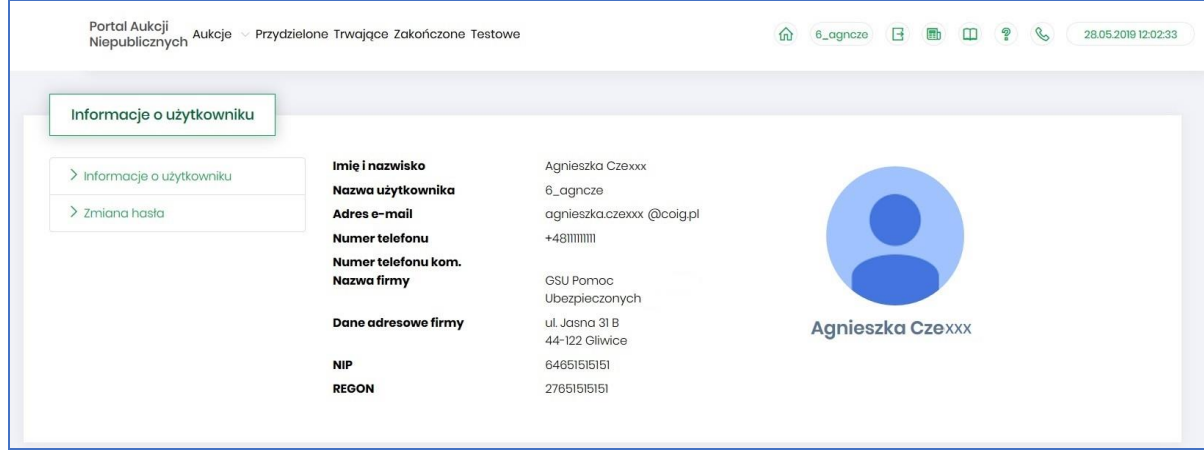

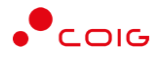

Po kliknięciu w *Zmiana hasła* wyświetlane jest okno umożliwiające zmianę aktualnego hasła, gdzie należy odpowiednio uzupełnić pola wymagane zaznaczone gwiazdką (patrz rys. poniżej).

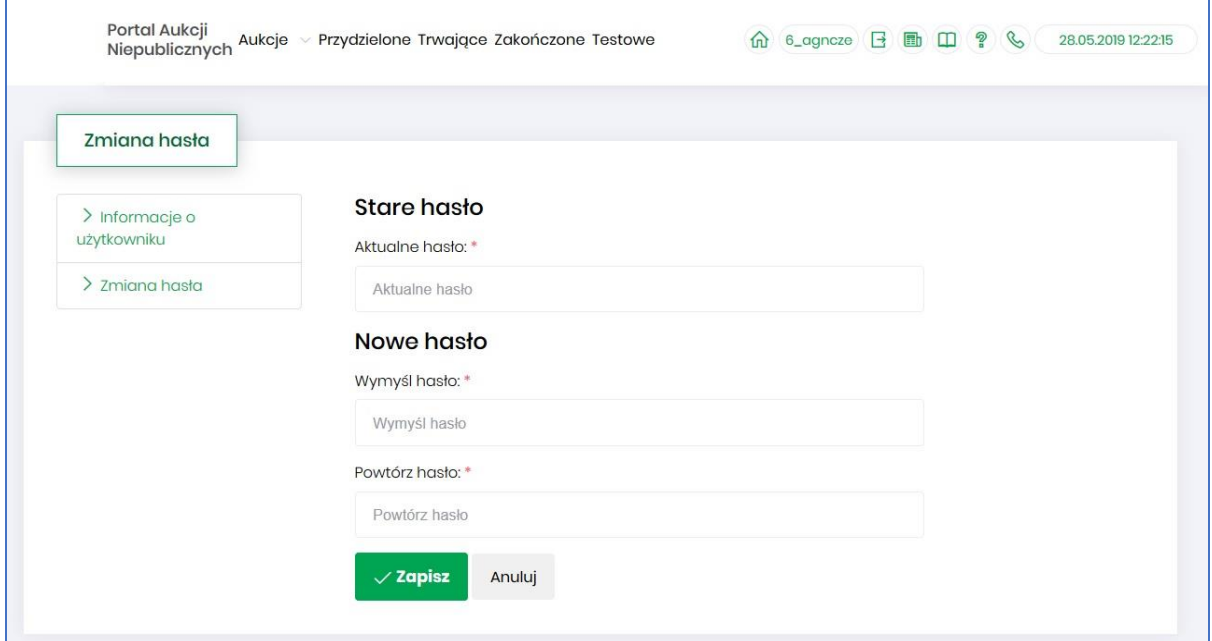

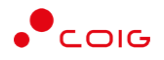

# <span id="page-5-0"></span>2 Rejestracja użytkownika

Po wybraniu przycisku *Zaloguj się*, zostanie wyświetlony formularz umożliwiający zalogowanie lub rejestrację nowego użytkownika w Portalu Aukcji Niepublicznych.

**Jeżeli użytkownik nie posiada jeszcze konta** (przy pierwszym korzystaniu z Portalu) należy wybrać w części *Rejestracja użytkownika* przycisk *Zarejestruj się.*

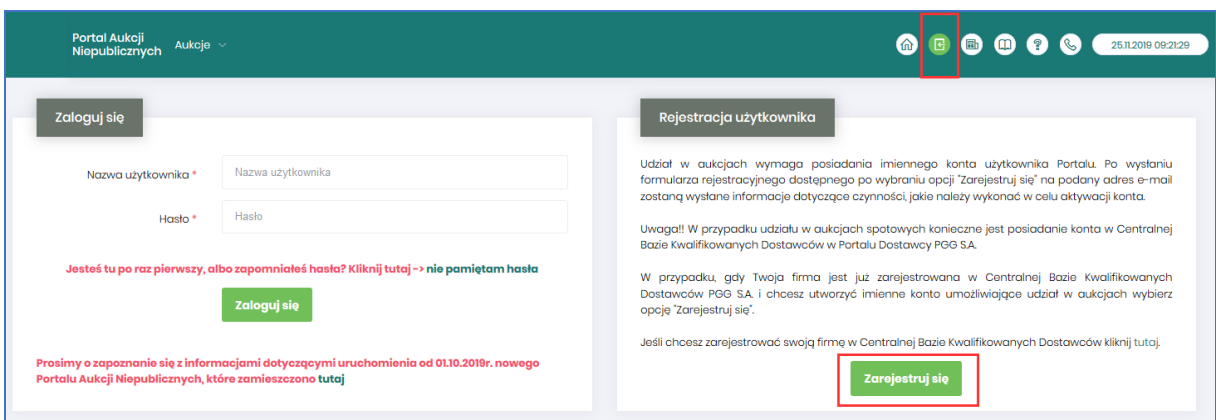

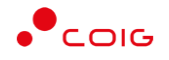

#### Kolejno zostanie wyświetlony poniższy formularz rejestracyjny.

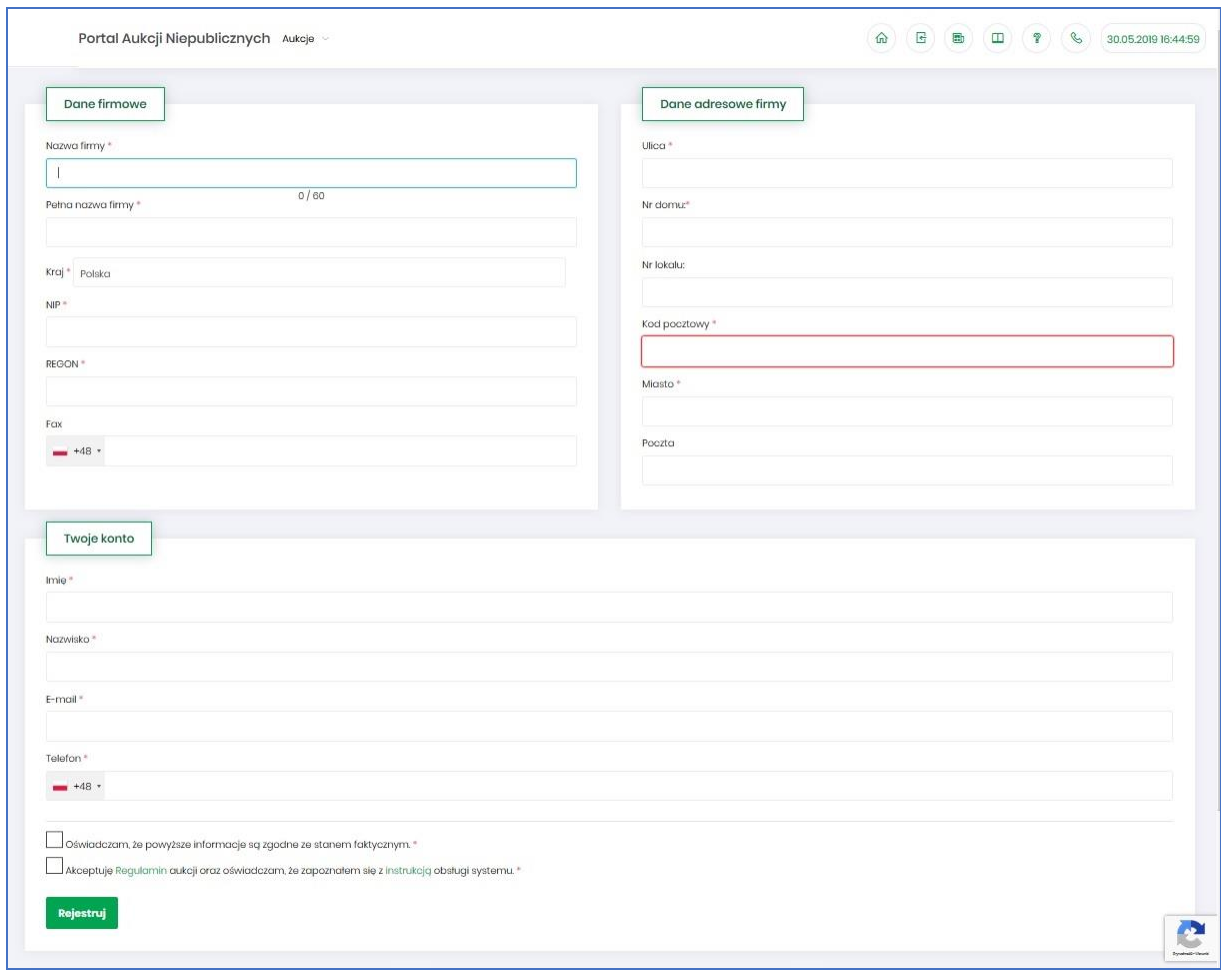

Po kliknięciu przycisku *Zarejestruj*, jeśli wypełniono wszystkie wymagane pola zaznaczone gwiazdką i potwierdzono (poprzez zaznaczenie checkbox'ów) zgodność wszystkich podanych informacji wymaganych ze stanem faktycznym oraz zapoznanie się z niniejszą *Instrukcją* i *Regulaminem*, nastąpi wysłanie formularza do Organizatora aukcji. Pojawi się komunikat (patrz niżej).

#### Zgłoszenie rejestracji zostało wysłane do Organizatora aukcji i oczekuje na obsłużenie. Proszę czekać na powiadomienie z informacją o nadanej Nazwie użytkownika oraz instrukcją dotyczącą aktywacji konta, które zostaną wysłane zwrotnie na adres e-mail podany w formularzu.

Po obsłużeniu zgłoszenia rejestracyjnego przez Organizatora aukcji, do nowego użytkownika Portalu zostanie wysłane powiadomienie e-mail z informacją o nadanym mu unikalnym loginie, czyli Nazwie użytkownika, co umożliwi zalogowanie się do Portalu i uczestnictwo w aukcjach. W szczególnych przypadkach powiadomienie o utworzeniu konta użytkownika może trafić do spamu, lub innego folderu na serwerze pocztowym. Aby wiadomości nie były uznawane przez klienta pocztowego za SPAM, należy dodać adres portalu do zaufanych nadawców.

Aby w pełni móc korzystać z Portalu wymagana jest aktywacja konta użytkownika, polegająca na ustawieniu własnego, tajnego hasła dostępu.

Nowy Użytkownik otrzymuje wiadomość o treści, jaką przykładowo zamieszczono poniżej:

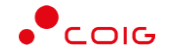

#### *Szanowni Państwo,*

*W związku z zaproszeniem do uczestnictwa w aukcji elektronicznej w Portalu Aukcji Niepublicznych dostępnej pod adresem https://lain3-xxxxxxx.xxxx.biz/ lub akceptacją zgłoszenia rejestracyjnego w ww. Portalu, założone zostało konto o loginie: 6\_agncze* 

*Podczas pierwszego logowania proszę skorzystać z opcji "Nie pamiętam hasła".* 

*Te same loginy oraz hasła obowiązują dla wszystkich aukcji w Portalu Aukcji Niepublicznych.* 

*Wiadomość została wygenerowana automatycznie, prosimy na nią nie odpowiadać.* 

*Z poważaniem,* 

*Administrator Portalu Aukcji Niepublicznych*

#### <span id="page-7-0"></span>2.1 Logowanie do portalu

Aktywacja konta umożliwia użytkownikowi zalogowanie się i korzystanie z pełnej funkcjonalności portalu.

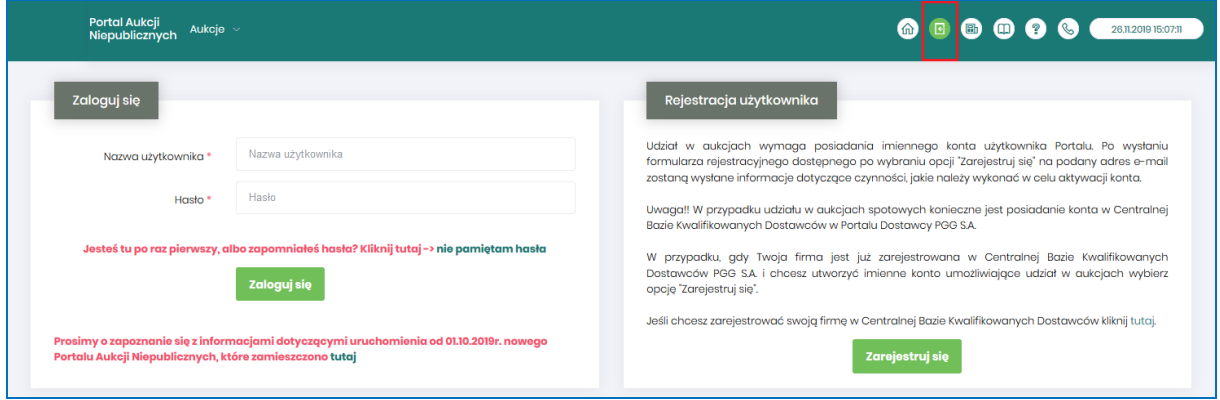

Przy pierwszym logowaniu lub w razie problemów z logowaniem należy użyć opcji *Nie pamiętam hasła.* Zostanie wyświetlony poniższy formularz:

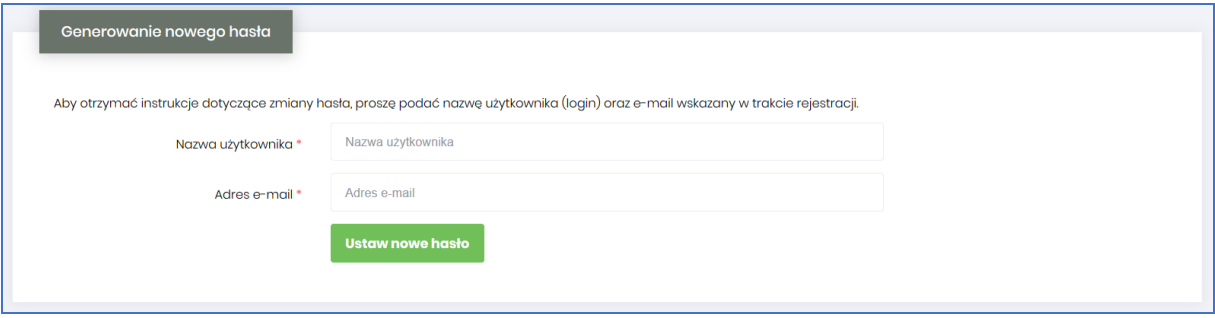

Po wprowadzeniu zarejestrowanego wcześniej adresu email, system wyśle tymczasowy link umożliwiający zmianę hasła. Link ważny jest przez 24h od momentu wygenerowania i służy do jednorazowej zmiany hasła. Wysłanie wiadomości z linkiem potwierdzone jest następującym komunikatem:

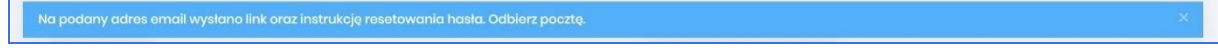

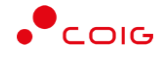

Po poprawnym zalogowaniu wyświetlone zostanie okno z *Regulaminem Administratora*. Należy go przeczytać i zaakceptować poprzez kliknięcie na dole okna *Akceptacja,* co umożliwi dalsze korzystanie z portalu.

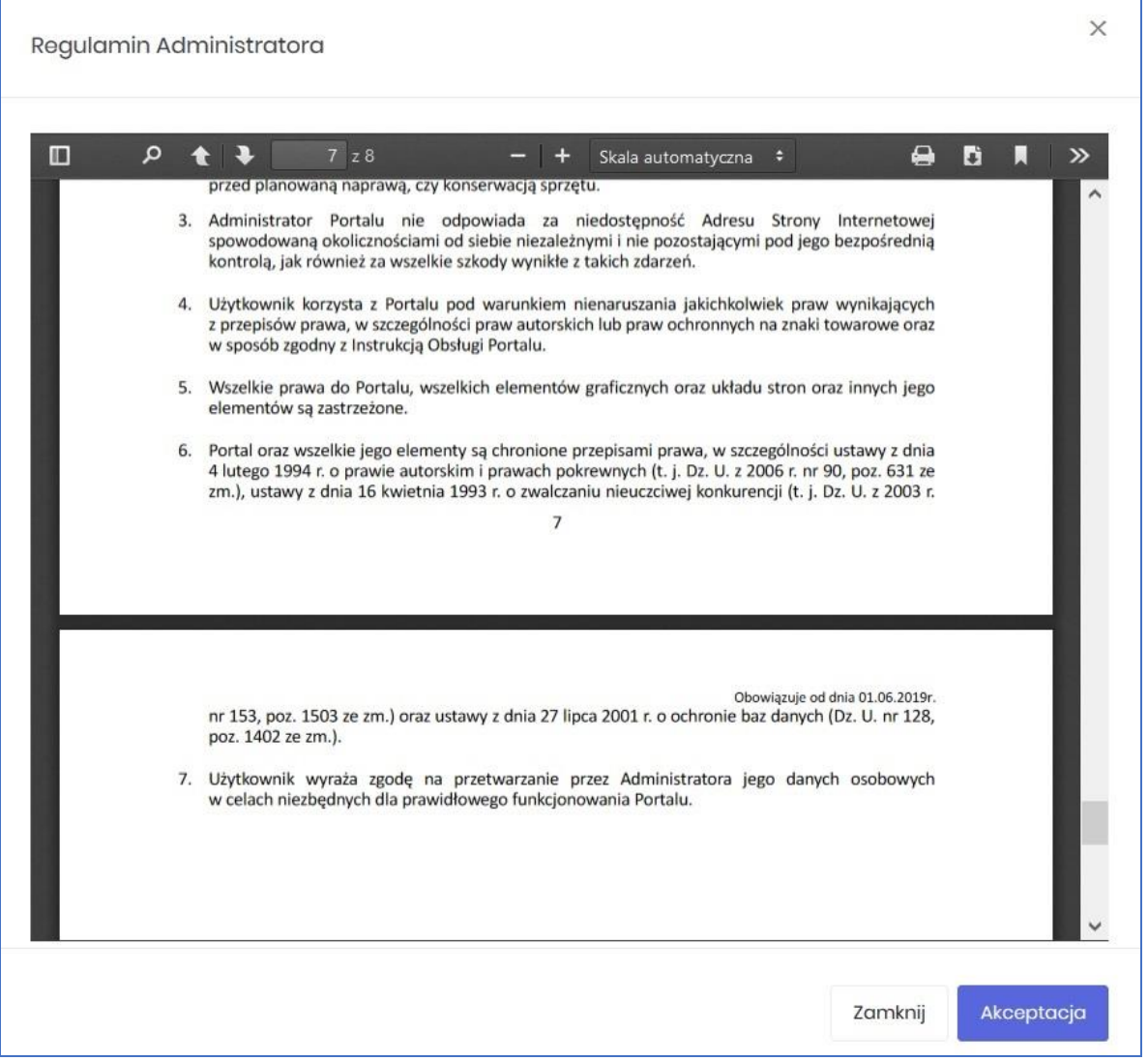

Jeżeli Użytkownik nie zaakceptuje Regulaminu Administratora nastąpi automatyczne wylogowanie z konta – pojawi się następujący komunikat:

Data i godzina, wraz z nazwą użytkownika osoby akceptującej regulamin są przechowywane w systemie.

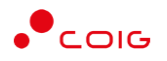

# <span id="page-9-0"></span>3 Strona główna portalu po zalogowaniu

Użytkownik, który zalogował się do portalu widzi stronę podzieloną na 3 części (patrz rys. poniżej):

- Górne menu z pozycjami oraz ikonami:
	- o *Aukcje* umożliwia wyświetlenie listy wszystkich ogłoszonych aukcji (*Wszystkie*) *oraz wg rodzaju zdefiniowanego przez Organizatora aukcji*
	- o *Przydzielone* wyświetla listę aukcji, w których zalogowany użytkownik może brać udział
	- o *Trwające* wyświetla listę rozpoczętych aukcji, w których zalogowany użytkownik może brać udział
	- o *Zakończone* wyświetla listę wszystkich aukcji , jakie odbyły się w Portalu, w których zalogowany użytkownik brał udział
	- o *Testowe*  wyświetla stałą listę aukcji utworzonych na potrzeby testów użytkowników
	- o *Strona główna* (domek) po kliknięciu wyświetlana jest strona główna portalu
	- o *Nazwa użytkownika*
	- o *Wyloguj się*
	- o *Aktualności*
	- o *Regulamin*
	- o *Pomoc*
	- o *Kontakt*
	- o *Czas serwerowy*
- Komunikaty ogólne informacje, ogłoszenia i aktualności dotyczące Portalu przeznaczone dla użytkowników.
- Harmonogram aukcji terminarz, w którym pojawiają się informacje o nadchodzących aukcjach, wraz z datą ich rozpoczęcia oraz informacją o czasie ofertowania (jeśli w aukcji przewidziano etap składania ofert poprzez portal aukcyjny). Aukcje rozpoczęte i zakończone nie są już uwzględniane w tym miejscu.

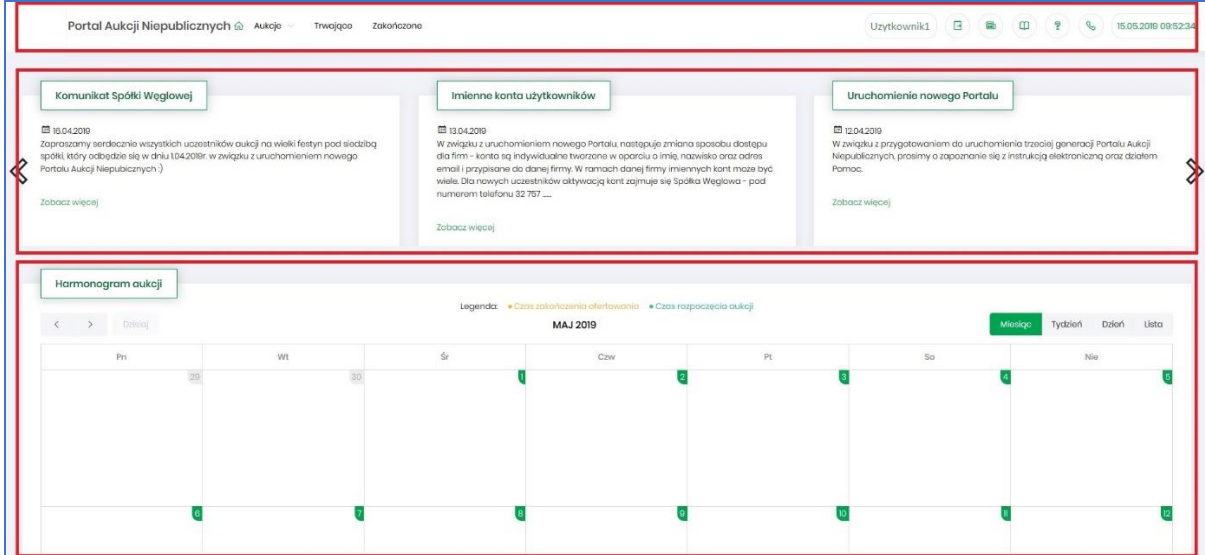

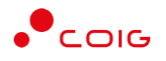

#### <span id="page-10-0"></span>3.1 Aukcje - wszystkie

Po kliknięciu w menu na *Aukcje\Wszystkie* – pojawi się lista ogłoszonych aukcji, jeszcze nierozpoczętych, niezależnie od rodzaju, do których zalogowany użytkownik:

- został zaproszony przez Organizatora aukcji,
- ma możliwość wysłania zgłoszenia udziału, do rozpatrzenia przez Organizatora aukcji.

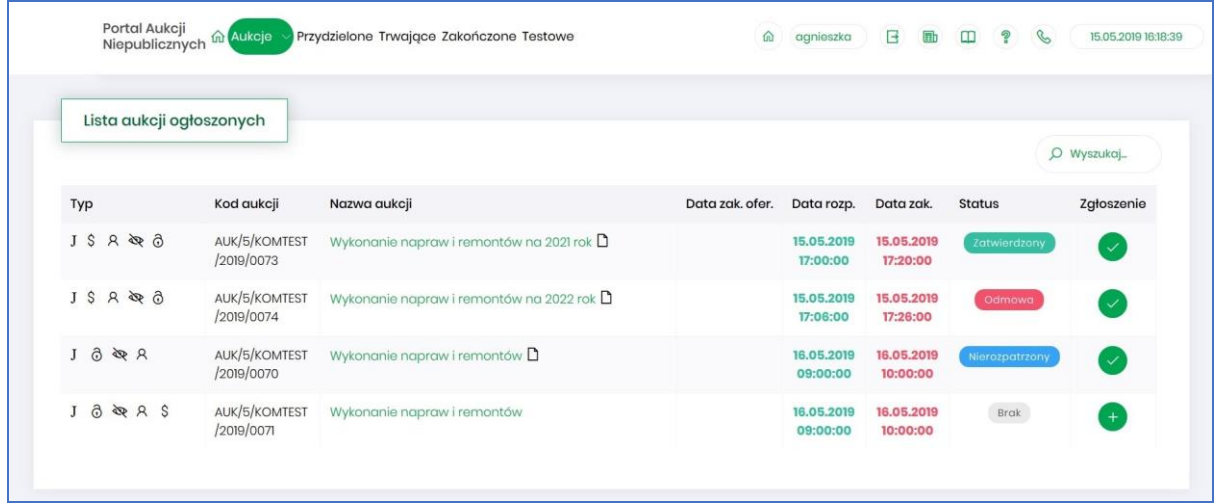

Opis kolumn:

- *Typ –* graficzne określenie parametrów aukcji*:*
- $\mathbf{I}$ - Aukcja japońska
- JP Aukcja japońska przyspieszona
- Aukcja angielska  $\mathbf{A}$
- $\bf K$ - Aukcja na komplet
- $\mathsf{S}$ - Aukcja na cenę
- $\mathsf{R}$ - Aukcja samodzielna
- ⋟ - Aukcja z przetargu
- Þ - Aukcja niepubliczna
- <u>ය</u> - Aukcja zamknięta
- ෬ - Aukcja otwarta
- 凿 - Aukcja w paczce
- *Kod aukcji* sygnatura aukcji generowana automatycznie przy tworzeniu aukcji w systemie obsługiwanym przez Organizatora aukcji
- *Nazwa aukcji –* skrócony opis przedmiotu aukcji
- *Dokumenty dotyczące aukcji (ikona kartki papieru)* informuje o dołączonych dokumentach przez Organizatora aukcji, z którymi należy się zapoznać. W tym celu należy kliknąć na link w kolumnie plik.

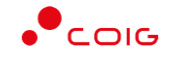

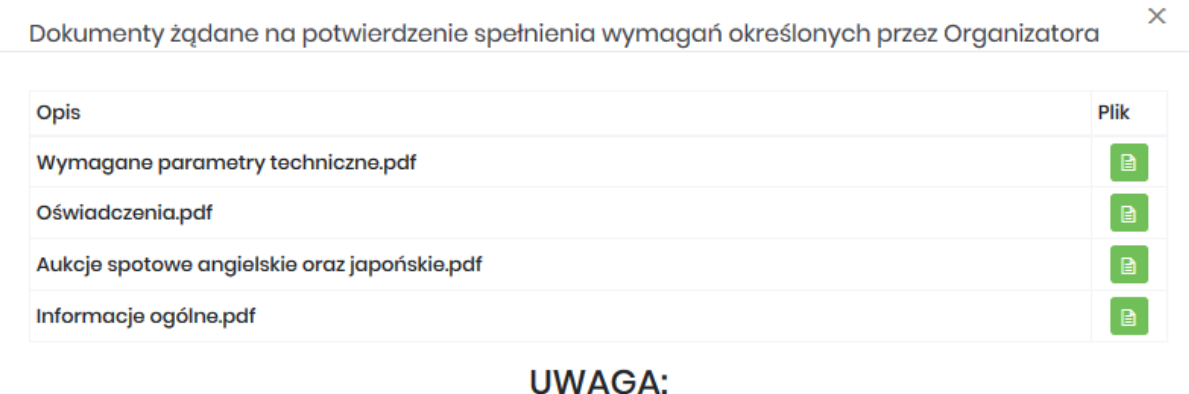

I. Wymagane przez Zamawiającego i składane przez Wykonawcę dokumenty muszą być sporządzone w języku polskim a dokumenty w innym języku przetłumaczone przez Wykonawcę na język polski i złożone wraz z tłumaczeniem.

2. Oświadczenia Wykonawcy niezbędne do potwierdzenia spełnienia wymagań określonych przez Zamawiającego, dołączane do oferty muszą być podpisane przez osoby uprawnione do reprezentowania Wykonawcy.

3. Obowiązek informacyjny wynikający z Artykułu 13 ust. 1 i 2 RODO (UE) spełniono na stronie internetowej w zakładce RODO.

- *Data zak. ofer. –* Data zakończenia ofertowania termin, do kiedy można złożyć ofertę w aukcji – dotyczy tylko aukcji, w których Organizator przewidział etap ofertowania
- *Data rozpoczęcia* termin rozpoczęcia licytacji
- *Data zakończenia* termin zakończenia licytacji
- *Status*:
	- o *Brak* status powiązany jest z kolumną *Zgłoszenie* i oznacza, że Użytkownik nie zgłosił chęci uczestnictwa w aukcji. Użytkownik z takim statusem nie może brać udziału w aukcji.
	- o *Nierozpatrzony* status powiązany jest z kolumną *Zgłoszenie* i oznacza, że Użytkownik zgłosił chęć uczestnictwa w aukcji, a jego zgłoszenie nie zostało jeszcze obsłużone przez Organizatora aukcji. Użytkownik z takim statusem nie może jeszcze brać udziału w aukcji.
	- o *Odmowa*  status powiązany jest z kolumną *Zgłoszenie* i oznacza, że Użytkownik zgłosił chęć uczestnictwa w aukcji, ale jego zgłoszenie zostało odrzucone przez Organizatora aukcji. Użytkownik z takim statusem nie może brać udziału w aukcji.
	- o *Zatwierdzony* status powiązany jest z kolumną *Zgłoszenie* i oznacza, że Użytkownik zgłosił chęć uczestnictwa w aukcji, a jego zgłoszenie zostało zaakceptowane/przyjęte przez Organizatora aukcji. Dopiero po akceptacji zgłoszenia przez Organizatora Użytkownik może brać udział w aukcji.
- *Zgłoszenie* pusta kolumna, zgłoszenie możliwe jest tylko poprzez dopisanie w Portalu LDO do Użytkownika grypy materiałowej, na którą ma się odbyć aukcja spotowa.
- *Wyszukaj*  umożliwia przeszukiwanie listy aukcji względem kolumny "Kod aukcji" oraz "Nazwa aukcji". Wprowadzona treść może być częścią tekstu w ww. kolumnach. Duże i małe litery nie są brane pod uwagę przy wyszukiwaniu.

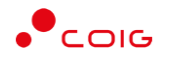

#### <span id="page-12-0"></span>3.2 Przydzielone

Aukcje przydzielone są to wszystkie aukcje nierozpoczęte i niezakończone, do których zalogowany Użytkownik jest przypisany.

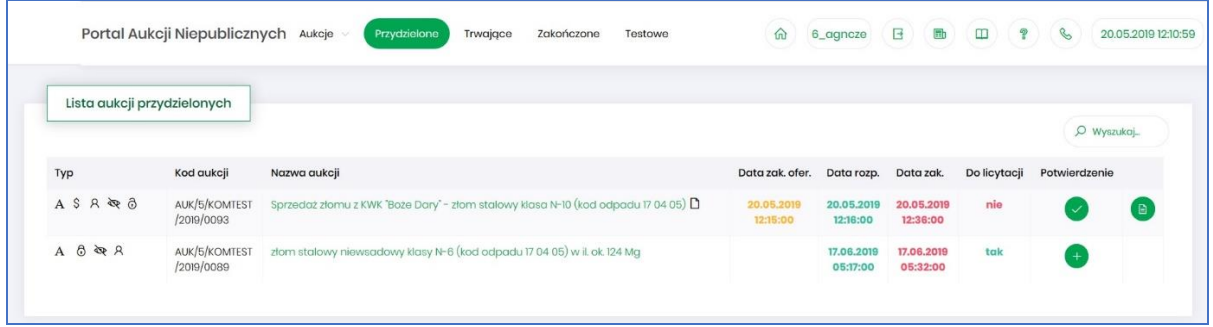

Jeżeli firma jest zarejestrowana w Centralnej Bazie Kwalifikowanych Dostawców, ale w sekcji *Przydzielone* Użytkownik nie znajduje aukcji spotowej, którą widzi w sekcji *Aukcje\Aukcje spotowe*, to znaczy, że Firma nie jest zapisana do grupy materiałowej, na którą ma się odbyć aukcja spotowa. Należy wówczas wejść na stronę LDO Portal Dostawcy PGG S.A. https://dostawca-pgg.coig.biz/ załogować się i dopisać grupę materiałową, na którą ogłoszona jest aukcja. Następnie dana aukcja pojawi się na liście aukcji w sekcji *Przydzielone.*

W oknie aukcji *Przydzielonych* występują te same kolumny, które opisano w rozdziale *[3.1](#page-10-0) [Aukcje](#page-10-0)  [wszystkie](#page-10-0) o*raz dodatkowo kolumna:

- *Do licytacji* określa, czy przypisany Użytkownik ma możliwość uczestnictwa w etapie licytacji, czy należy wykonać jeszcze dodatkowe czynności, aby było to możliwe
	- o *Tak* użytkownik jest dopuszczony do udziału w licytacji
	- o *Nie* użytkownik nie jest jeszcze dopuszczony do udziału w licytacji i nie będzie mógł składać postąpień w toku licytacji, dopóki nie wykona określonych czynności wymaganych przez Organizatora aukcji.
- *Potwierdzenie* użytkownik musi potwierdzić Organizatorowi aukcji uczestnictwo, aby móc przejść do etapu licytacji i składać postąpienia w trwającej aukcji.
- *Formularz ofertowy* dostępny po potwierdzeniu uczestnictwa, gdzie Organizator aukcji wymaga złożenia wstępnej oferty cenowej wraz z dokumentami wymaganymi. Formularz ofertowy jest dostępny również po wejściu w szczegóły aukcji. Obsługa formularza została opisana w rozdzial[e 4.2](#page-21-0) *Złożenie oferty – [Formularz Ofertow.](#page-21-0)*

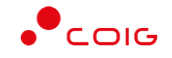

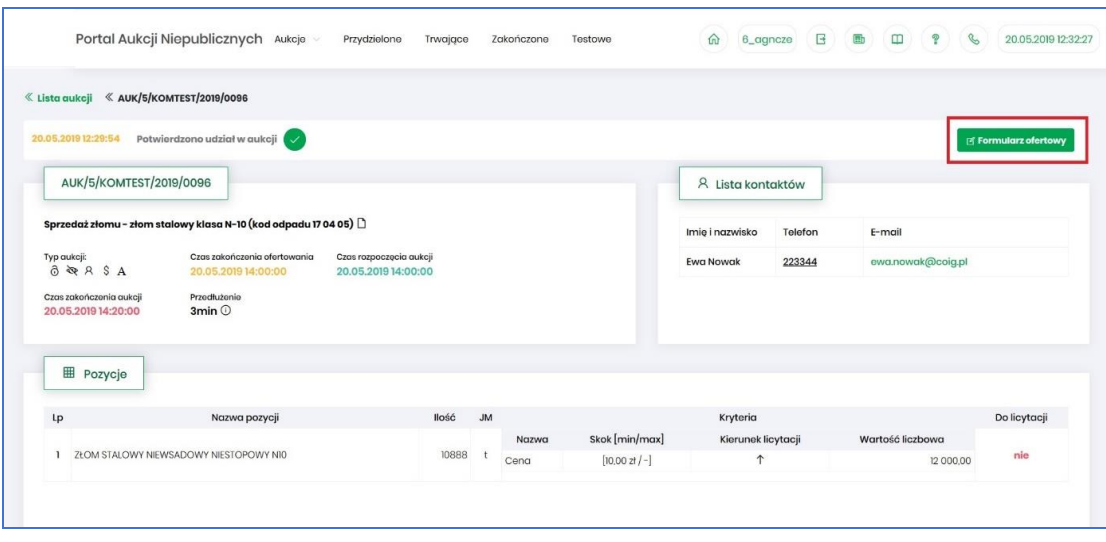

#### <span id="page-13-0"></span>3.3 Trwające

Jeżeli nastanie czas rozpoczęcia aukcji – zgodnie z zegarem (czasem serwerowym), który widnieje w prawym górnym rogu ekranu – następuje automatyczne przeniesienie aukcji przydzielonej do zakładki *Trwające aukcje*.

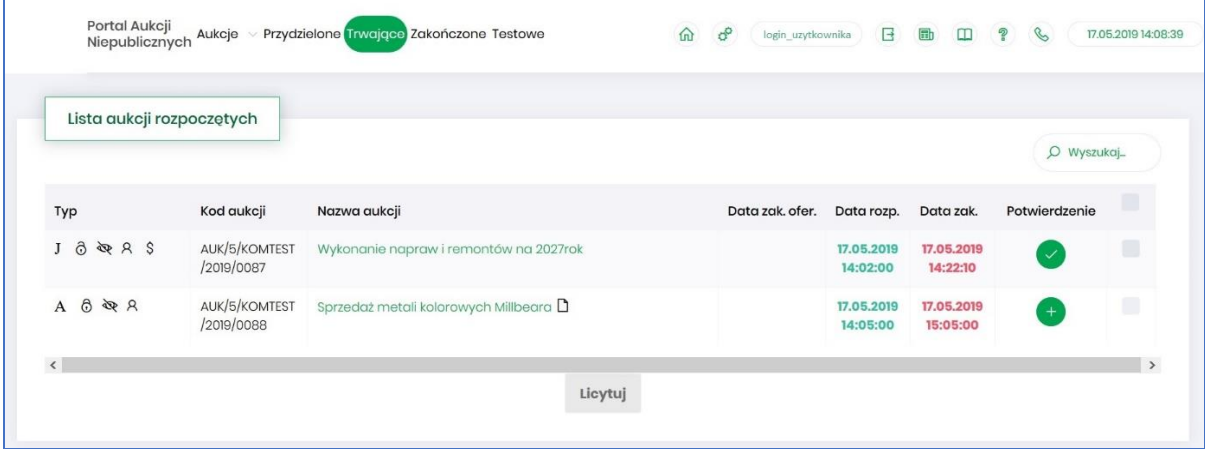

Na liście aukcji *Trwających* wyświetlone są tylko te aukcje, w których zalogowany użytkownik może brać udział, czyli składać postąpienia w toku licytacji. Aukcje widnieją na tej liście do ich czasu zakończenia.

Lista zawiera te same kolumny, jakie opisano w rozdziale *[3.1](#page-10-0) Aukcje - [wszystkie](#page-10-0) o*raz dodatkowo przycisk *Licytuj.* Po wybraniu jednej lub wielu aukcji (poprzez zaznaczenie checkbox'a w ostatniej kolumnie) i kliknięcie poniżej przycisku *Licytuj*, następuje przekierowanie do okna, gdzie Użytkownik ma możliwość podglądu i brania udziału w równolegle trwających aukcjach. Z opcji tej można skorzystać w przypadku, gdy potwierdzono wszystkie wybrane aukcje.

#### <span id="page-13-1"></span>3.3.1 Okno licytacji – informacje ogólne

W zależności od mechanizmu oraz parametrów licytacji, jakie zostały zastosowane w danej aukcji, okno służące do wprowadzania postąpień może mieć różny wygląd – dostosowany do specyfiki danego typu aukcji. Poszczególne modele zostały szczegółowo opisane w odpowiednich podrozdziałach niniejszej instrukcji.

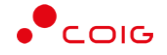

W momencie zakończenia etapu licytacji możliwość składania postąpień zostaje zablokowana, aukcja zostaje przeniesiona na listę aukcji zakończonych.

#### <span id="page-14-0"></span>3.3.2 Boczny pasek aukcji w toku

Po wejściu w szczegóły wybranej, aktualnie trwającej aukcji, na bocznym pasku po lewej stronie ekranu widać pozostałe aktualnie trwające aukcje. Aby móc we wszystkich licytować i widzieć wszystkie aukcje jednocześnie, na jednym ekranie bez konieczności przełączania się pomiędzy poszczególnymi aukcjami w osobnych oknach, można rozwinąć pasek i z wyświetlonej listy przerzucić wszystkie aukcje do głównego okna licytacji.

Po najechaniu na pasek, pokazuje się następujący widok:

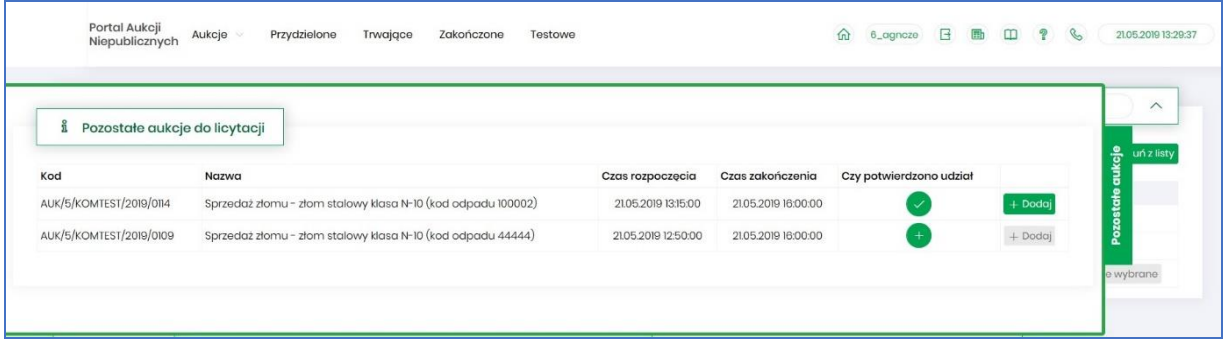

Aby móc dodać kolejne aukcje do okna licytacji, należy mieć potwierdzony udział w tych aukcjach, a następnie kliknąć przycisk *Dodaj*, aby wybrana aukcja pojawiła się na jednym ekranie z aukcją w tle.

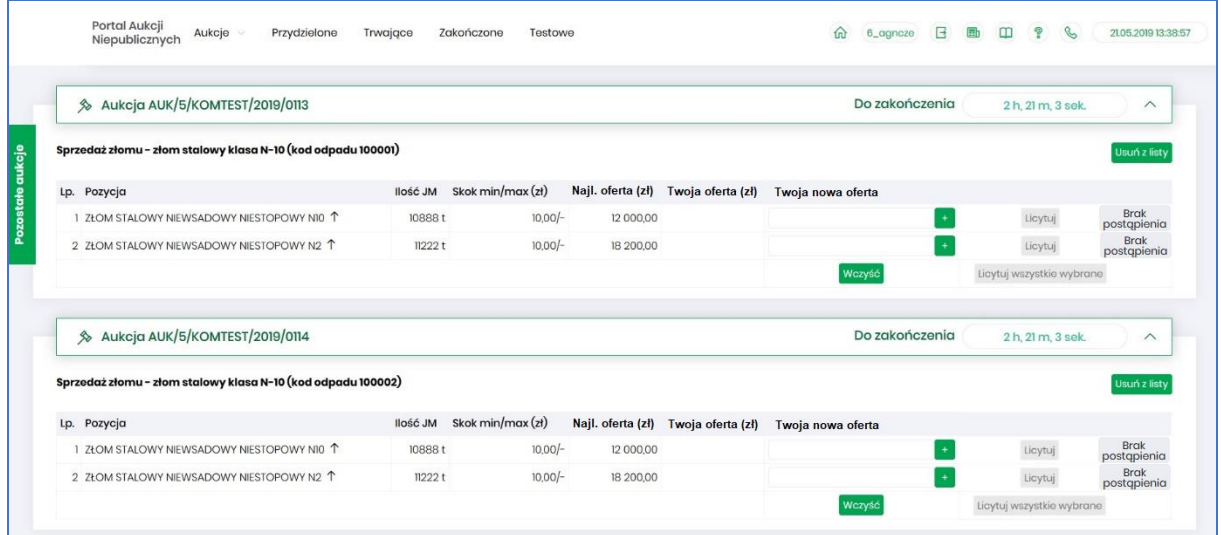

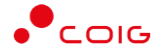

#### <span id="page-15-0"></span>3.4 Zakończone

Aukcje zakończone są to wszystkie aukcje przydzielone, w których upłynął czas trwania licytacji.

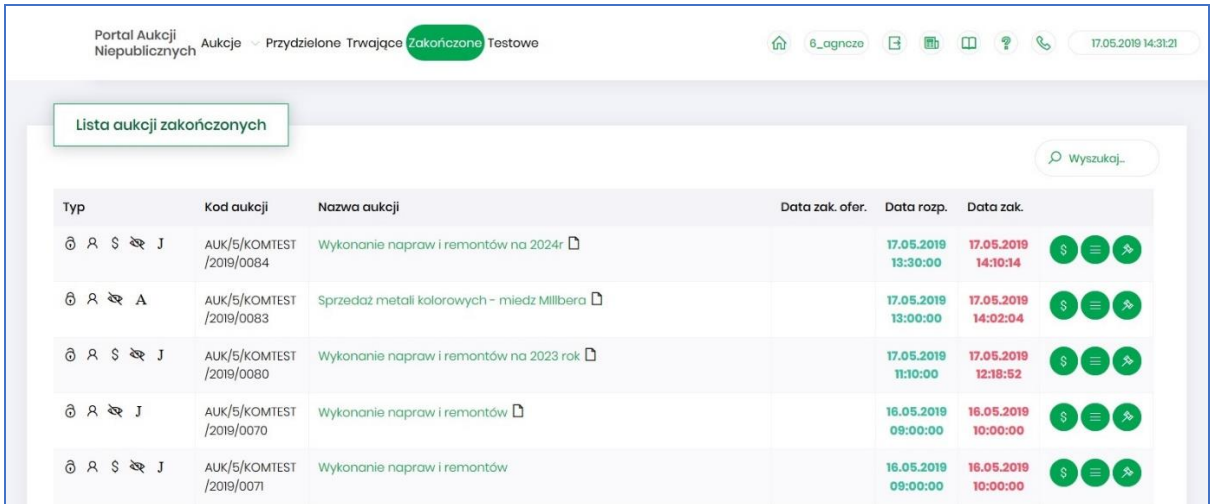

W oknie aukcji *Zakończonych* występują te same kolumny, jakie opisano w rozdziale *[3.1](#page-10-0) [Aukcje](#page-10-0)  [wszystkie](#page-10-0) o*raz dodatkowo przyciski w ostatniej kolumnie:

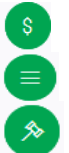

- ikona raportu *Oferta cenowa firmy*

- ikona raportu *Protokół udziału w aukcji*
- ikona raportu *Protokół przebiegu licytacji*

Poniżej przedstawiono przykłady ww. raportów.

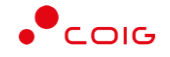

#### Raport *Oferta cenowa firmy* – przedstawia informacje o przedmiocie licytacji oraz wartości złożonej oferty:

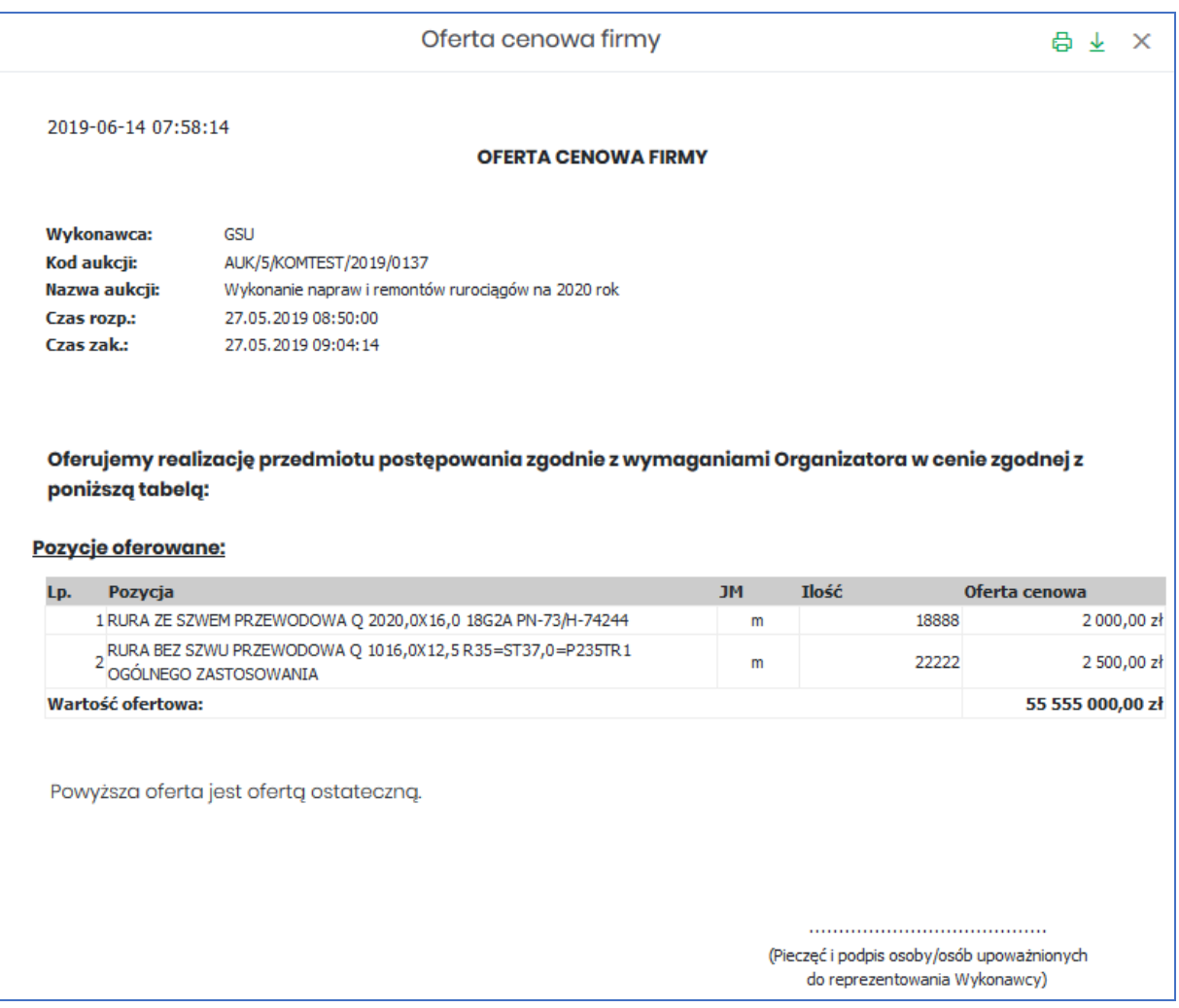

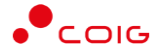

Raport *Protokół udziału w aukcji* – przedstawia informacje o przedmiocie licytacji, o wartości oferty wstępnej złożonej w Portalu poprzez Formularz ofertowy na etapie ofertowania (jeśli taki etap był w aukcji), wartości oferty złożonej ostatecznie w aukcji na etapie licytacji oraz o wartości oferty najkorzystniejszej (niekoniecznie złożonej przez zalogowanego Użytkownika).

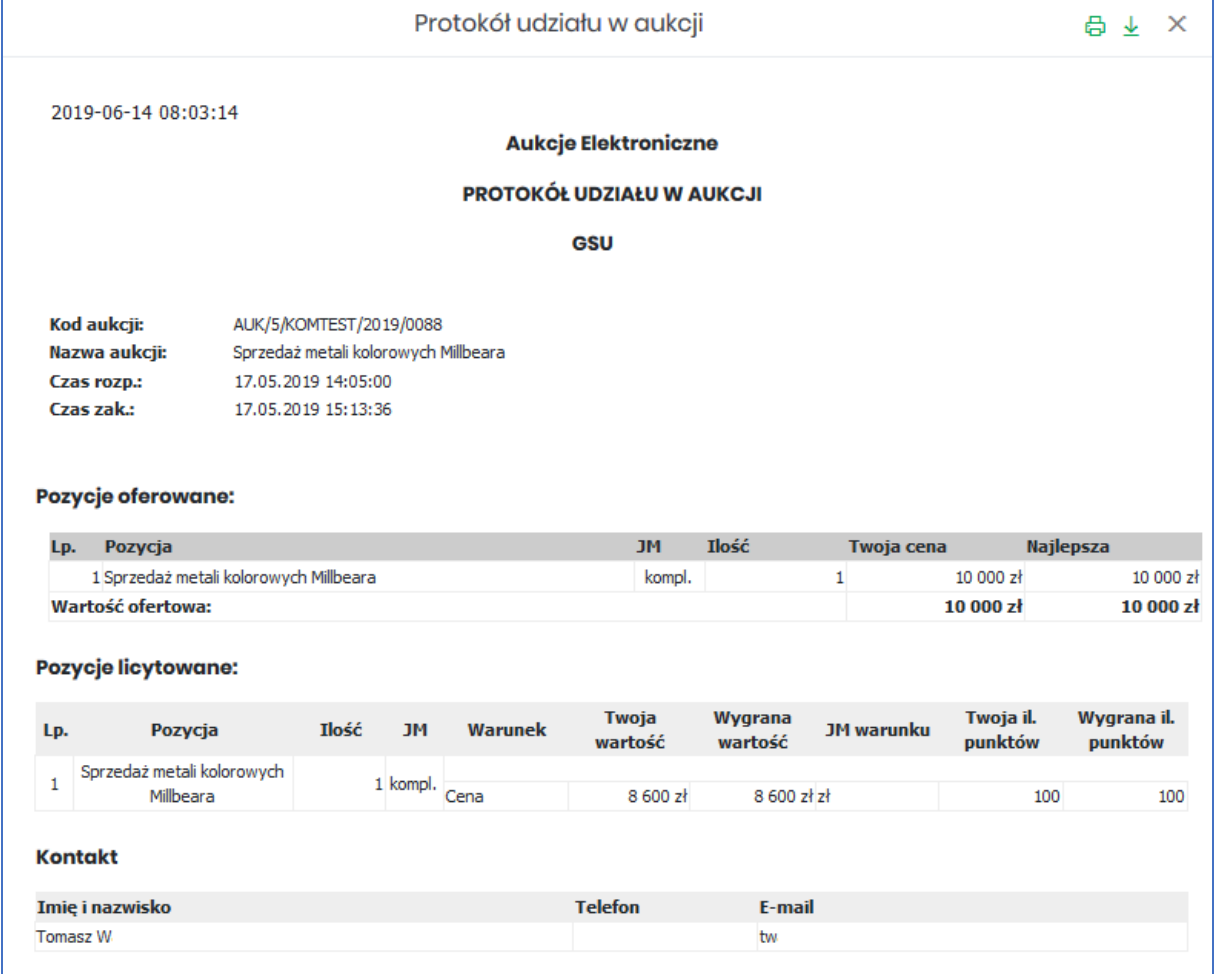

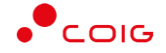

#### Raport *Protokół przebiegu licytacji* – przedstawia informacje o przedmiocie licytacji oraz wszystkie kolejne postąpienia złożone przez Użytkownika zalogowanego:

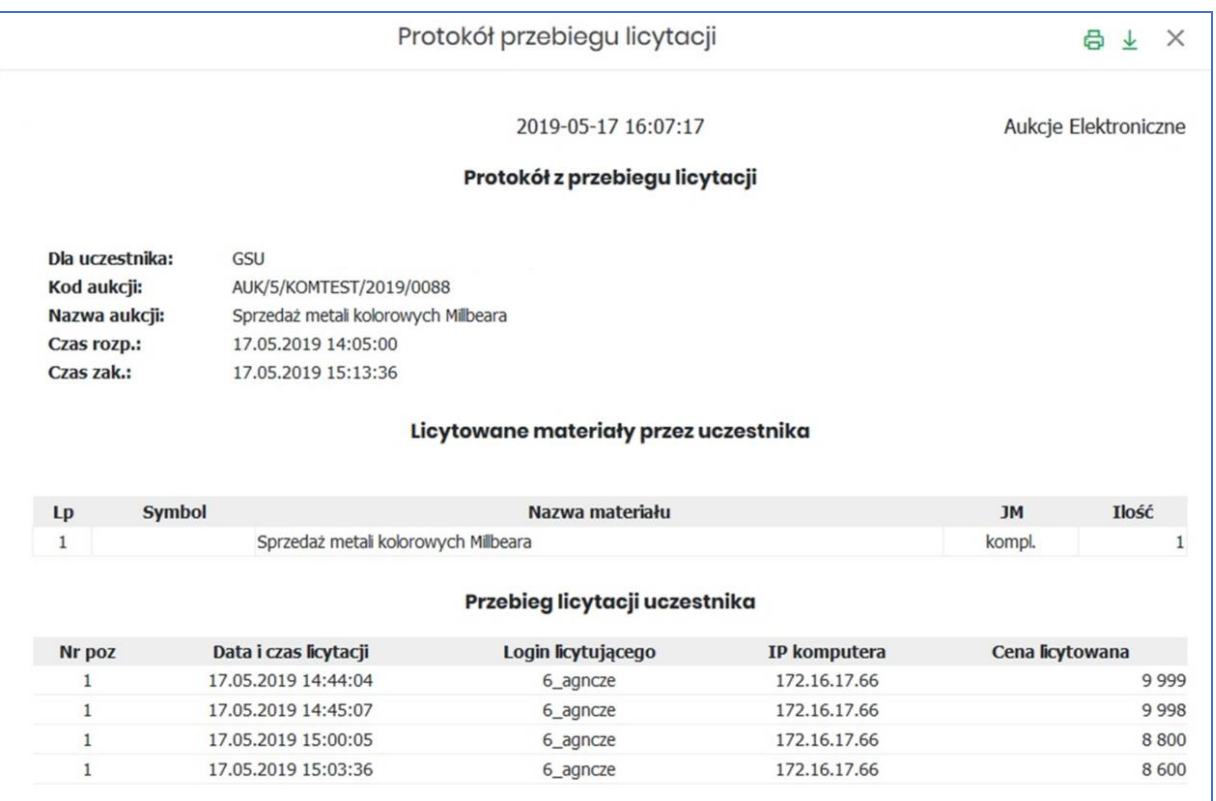

#### <span id="page-18-0"></span>3.5 Testowe

*Aukcje testowe* są to aukcje wygenerowane automatycznie i umożliwiają Użytkownikom w dowolnym momencie sprawdzenie działania konkretnych typów aukcji, przed udziałem we właściwej aukcji. Aukcje te są stale dostępne w Portalu, a złożone w nich oferty, bądź postąpienia mają wyłącznie charakter testowy i zostaną automatycznie usunięte w godzinach nocnych.

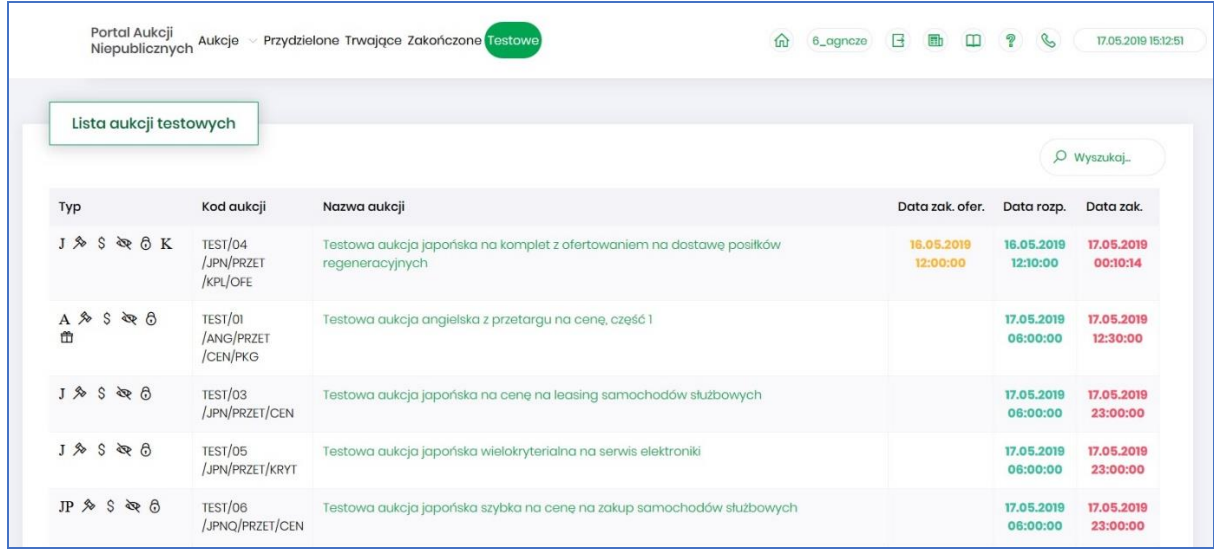

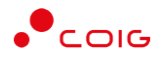

# <span id="page-19-0"></span>4 Aukcje spotowe angielskie

Aukcje spotowe są to aukcje typu angielskiego, gdzie cena licytowana jest w dół z możliwością przedłużenia. Ceną startową dla pozycji w licytacji jest najniższa cena z otrzymanych ofert dla danej pozycji.

Po kliknięciu w górnym menu *Aukcje\Aukcje spotowe* – pojawi się lista ogłoszonych aukcji spotowych, do których zalogowany użytkownik:

- został zaproszony przez Organizatora aukcji,
- ma możliwość wysłania zgłoszenia udziału, do rozpatrzenia przez Organizatora aukcji.

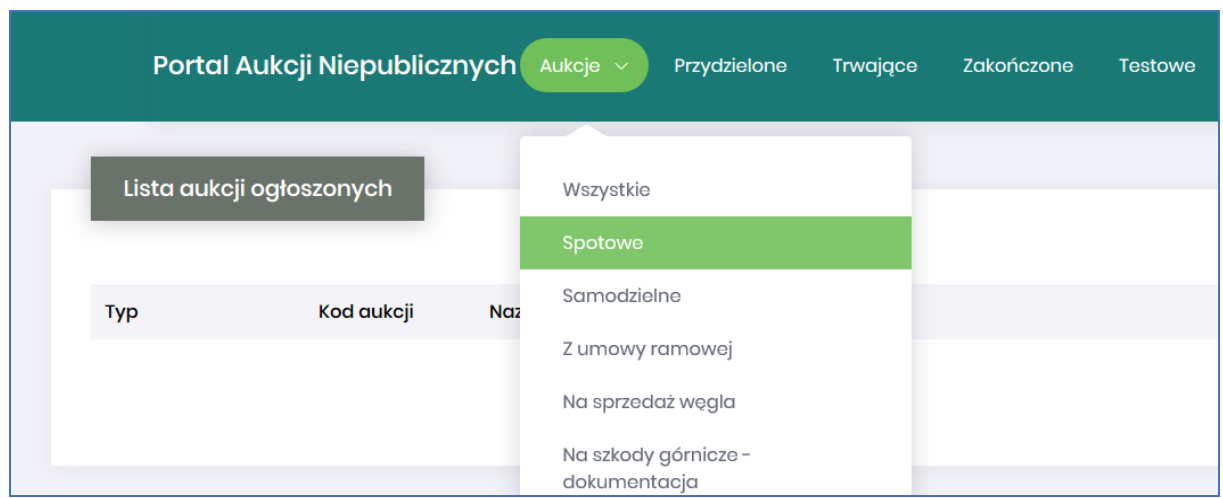

Na górze ekranu widnieje stały komunikat, poniżej znajduje się lista aukcji do których Użytkownik jest przypisany. Dokładny opis kolumn podany jest w rozdziale *[3.1](#page-10-0) Aukcje - [wszystkie.](#page-10-0)*

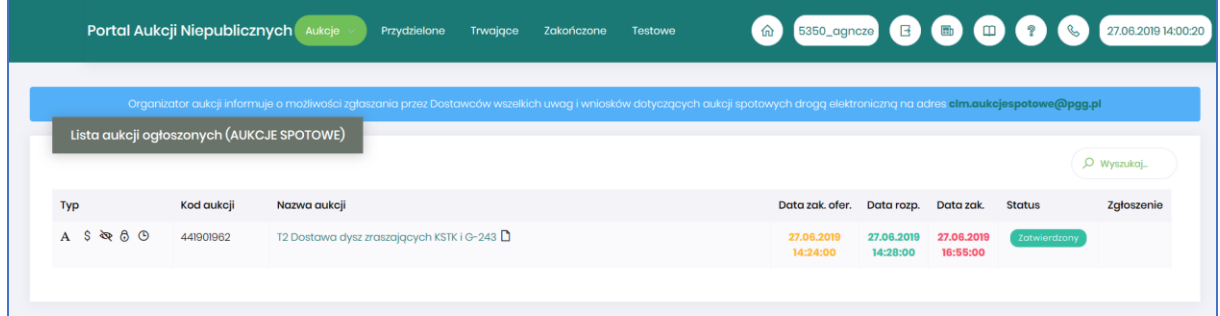

#### <span id="page-19-1"></span>4.1 Potwierdzanie udziału w aukcji

Aby brać udział w licytacji, należy najpierw potwierdzić chęć brania udziału w aukcji. Daną czynność można zrealizować w katalogu aukcji *Przydzielonych* zaznaczając przy odpowiedniej aukcji *Potwierdzenie.*

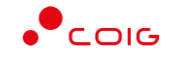

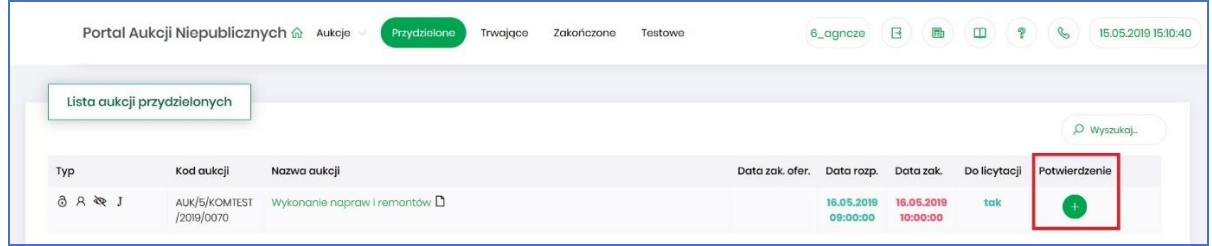

Istnieje również możliwość potwierdzenia aukcji po wejściu w jej szczegóły – po kliknięciu *Nazwy aukcji*.

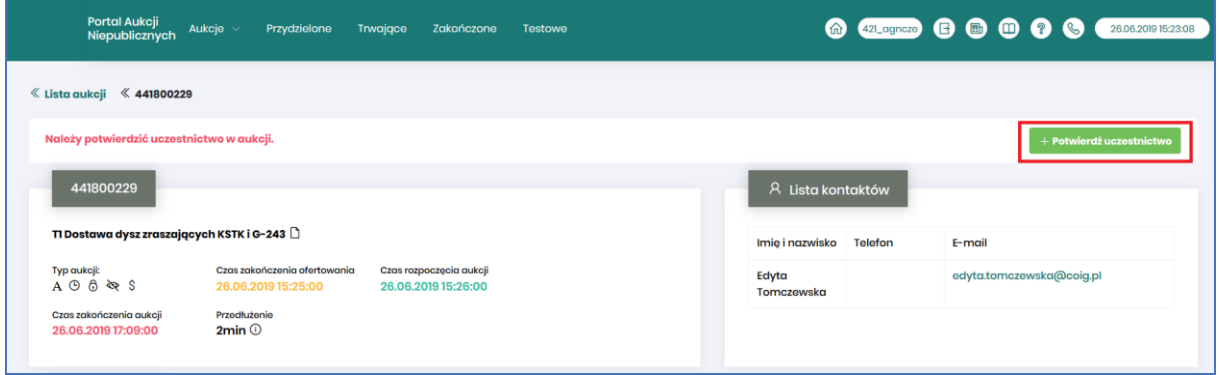

Po kliknięciu *Potwierdź uczestnictwo* pojawia się komunikat – *"Czy chcesz potwierdzić udział w aukcji?"*

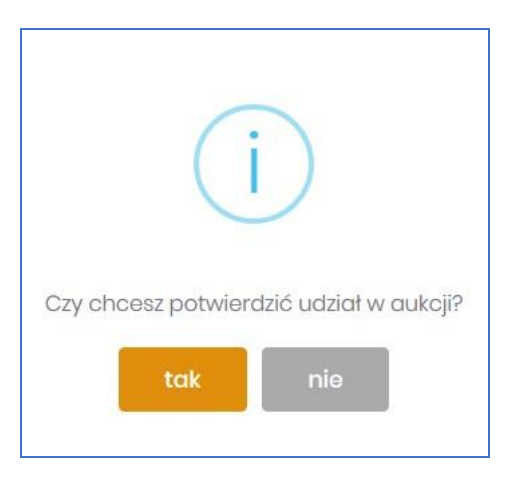

Aby uczestniczyć w aukcji należy wybrać odpowiedź *Tak*. Spowoduje to również zmianę ikony w kolumnie *Potwierdzenie* na zatwierdzony.

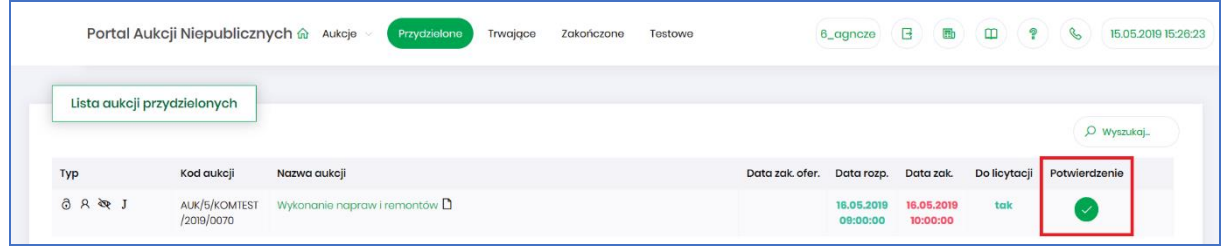

#### <span id="page-21-0"></span>4.2 Złożenie oferty – Formularz Ofertowy

Aukcje spotowe poprzedzone są etapem ofertowania, który umożliwia złożenie przez Uczestników przyszłej aukcji swoich wstępnych ofert (propozycji) cenowych oraz dołączenie dokumentów wymaganych przez Organizatora aukcji.

Po wejściu w szczegóły wybranej aukcji za pomocą przycisku *Formularz ofertowy*, Użytkownik ma możliwość wprowadzenia swojej wstępnej oferty. **Należy pamiętać**, że aby móc wysłać do Organizatora aukcji wypełniony Formularz ofertowy, to należy najpierw potwierdzić swoje uczestnictwo w aukcji.

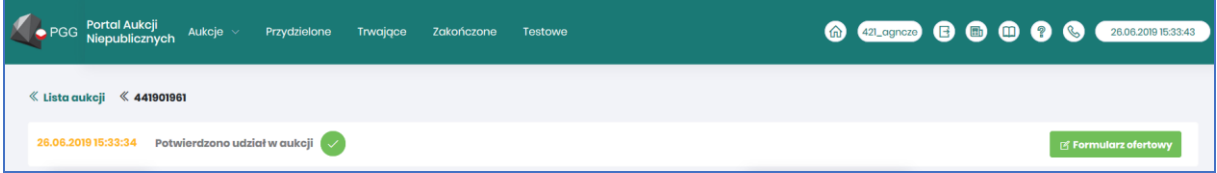

Po kliknięciu przycisku *Formularz ofertowy* wyświetlą się pozycje danej aukcji, gdzie w polu *Złóż ofertę* należy wprowadzić swoją propozycję cenową. W polu tym podaje się cenę jednostkową.

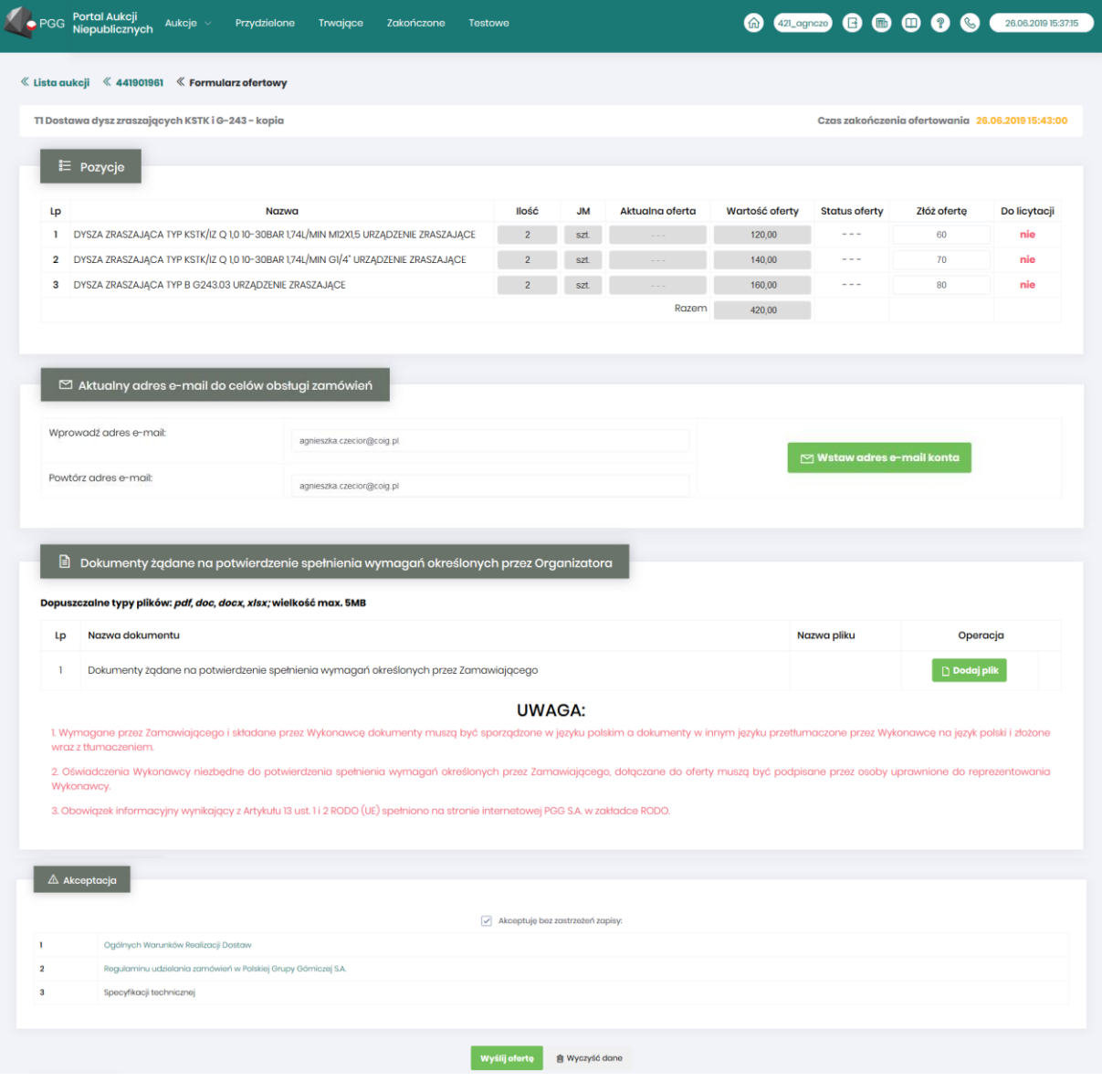

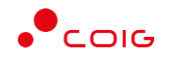

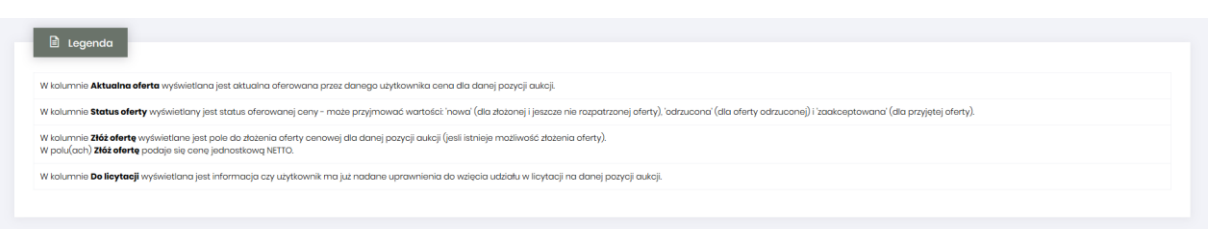

Powyższy ekran ofertowania podzielony on jest na pięć części:

- *Pozycje* lista wszystkich indeksów oraz usług będących przedmiotem aukcji.
- *Aktualny adres e-mail do celów obsługi zamówień* adres e-mail służący do obsługi zamówień elektronicznych
- *Dokumenty żądane na potwierdzenie spełnienia wymagań określonych przez Organizatora*  zestaw obowiązkowych dokumentów, określonych przez Organizatora aukcji, które Użytkownik musi dodać chcąc wysłać poprawnie utworzony formularz ofertowy.
- *Akceptacja* dokumenty określone przez Organizatora aukcji tj. regulaminy, specyfikacje itp., które Użytkownik po zapoznaniu powinien zaakceptować. Z momentem zaznaczenia checkboxa *"Akceptuję bez zastrzeżeń zapisy:"* pojawi się tyle nowych wyskakujących okien ile wymienionych regulaminów do akceptacji z którymi należy się zapoznać.

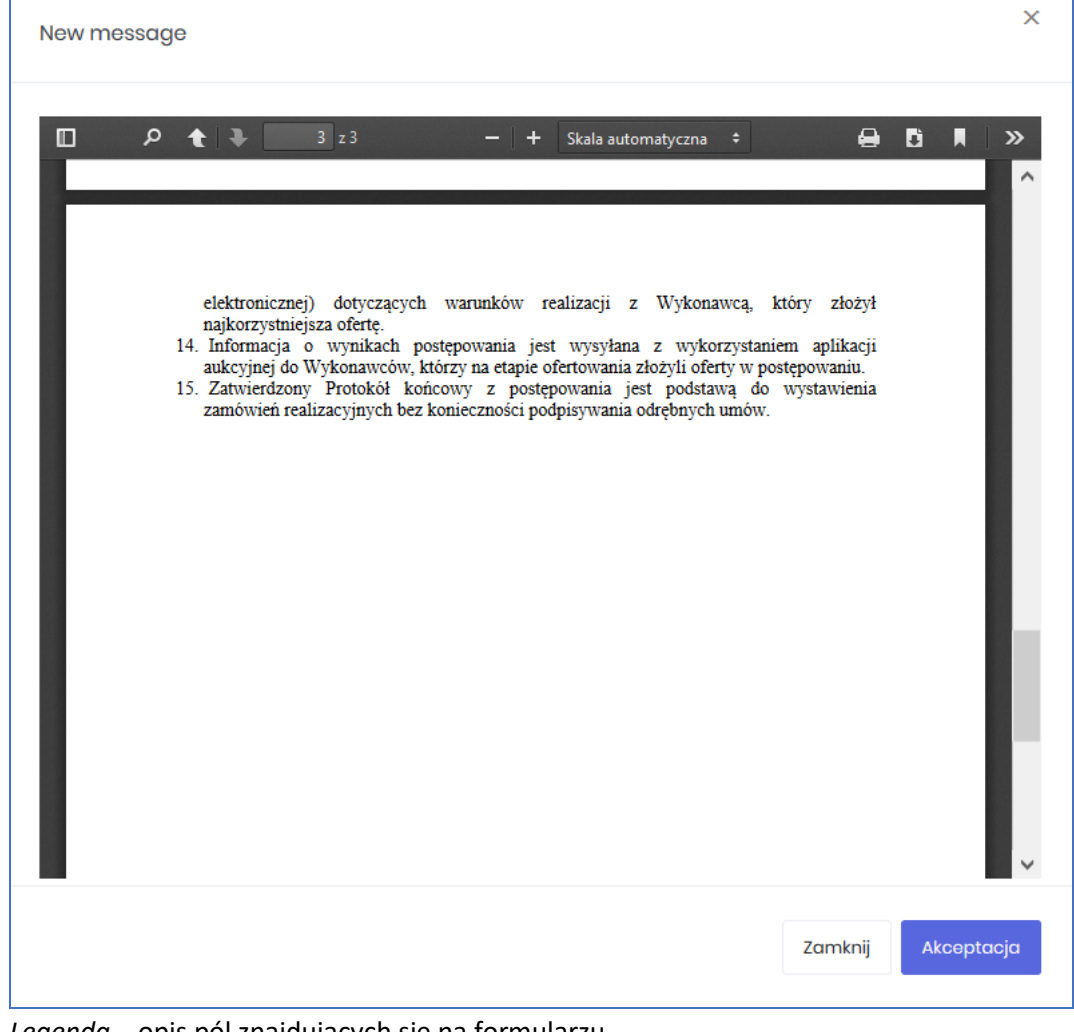

*Legenda* – opis pól znajdujących się na formularzu.

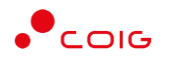

#### Część *Pozycje* - opis kolumn:

- *Lp* liczba porządkowa pozycji
- *Nazwa* opis przedmiotu aukcji
- *Ilość* ilość wystawionego przedmiotu aukcji
- *JM* jednostka miary
- *Aktualna oferta* aktualna oferowana przez danego użytkownika cena dla danej pozycji aukcji.
- *Wartość oferty* ilość x wartość aktualnie złożonej oferty
- *Status oferty* wyświetlany jest status oferowanej ceny może przyjmować wartości: *'nowa'* (dla złożonej i jeszcze nie rozpatrzonej oferty), *'odrzucona'* (dla oferty odrzuconej) i *'zaakceptowana'* (dla przyjętej oferty).
	- Oferta o statusie *'zaakceptowana'* nie podlega modyfikacji.

Oferta w statusie *'odrzucona'* może zostać poprawiona i wysłana do Organizatora aukcji ponownie.

- *Złóż ofertę* pole do złożenia oferty cenowej dla danej pozycji aukcji, w tym miejscu podaje się cenę jednostkową netto.
- *Do licytacji* wyświetlana jest informacja, czy Użytkownik ma już nadane uprawnienia do wzięcia udziału w licytacji na danej pozycji aukcji.

#### Część *Dokumenty wymagane*:

Organizator aukcji definiuje listę dokumentów obowiązkowych, które wraz z ofertą cenową ma załączyć do swojej oferty Użytkownik. Informacja o nich znajduje się w części *Dokumenty wymagane*. Za pomocą przycisku *Dodaj plik* można zaciągnąć z dysku pliki do załączenia (patrz rys. niżej). Jeżeli Użytkownik niewłaściwie podpiął plik, może użyć przycisku *Usuń*.

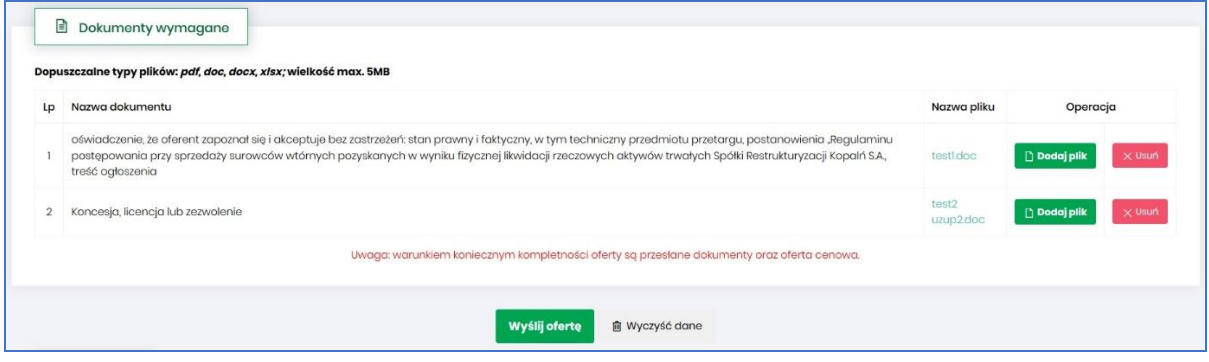

Kolejno pojawi się komunikat o *Potwierdzenie usunięcia elementu*, gdzie należy kliknąć *Usuń*, a następnie dodać zamiennie nowy plik z dysku.

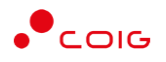

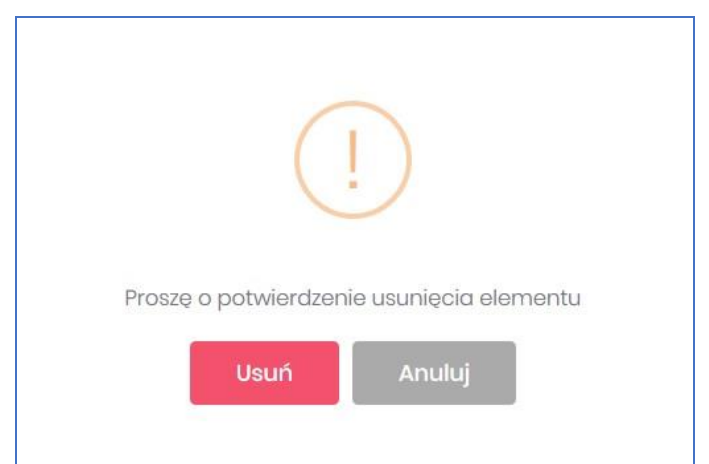

#### Część *Legenda*:

W *Legendzie* opisane są poszczególne kolumny z części *Pozycje* (rys. poniżej).

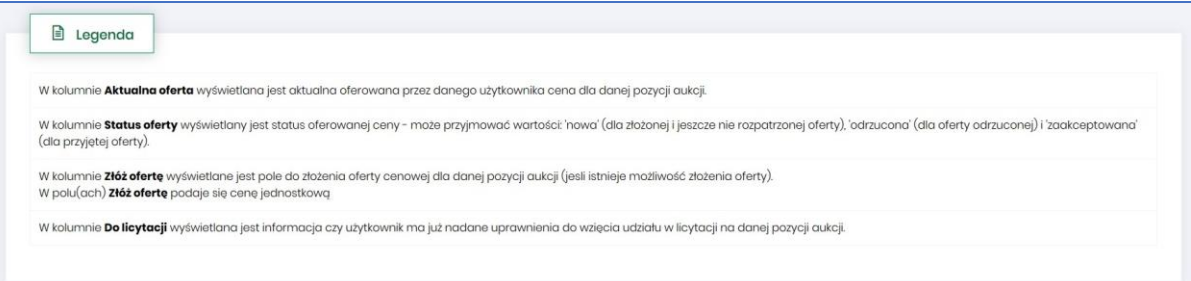

Aby wysłać wypełnioną ofertę do Organizatora aukcji, należy kliknąć pod całym formularzem przycisk *Wyślij ofertę*. Następnie pojawi się komunikat informujący o przesłaniu oferty do akceptacji przez Organizatora aukcji.

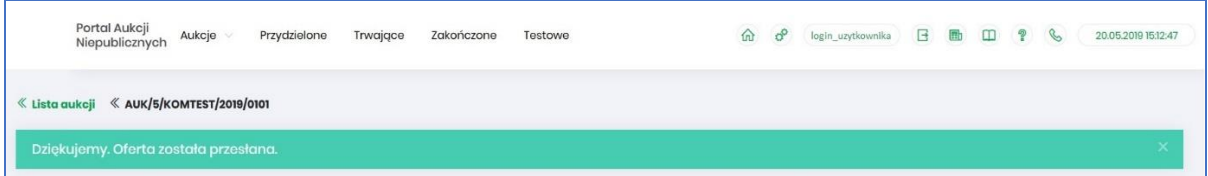

Po zakończeniu okresu ofertowania Uczestnik ma możliwość podglądu złożonej oferty oraz przesłanych dokumentów w miejscu, gdzie składane są oferty, (opisane powyżej) pod przyciskiem *Formularz ofertowy*. Podgląd dostępny jest do czasu rozpoczęcia aukcji.

Warunkiem koniecznym kompletności oferty są przesłane dokumenty i oferta cenowa – co powinno się odbyć w czasie ofertowania. W przypadku jeżeli któryś z elementów nie zostanie spełniony a czas ofertowania minie, to oferta uznawana jest przez system jako NIEKOMPLETNA i nie jest widoczna dla Organizatora podczas weryfikacji ofert.

Po złożeniu oferty przez Użytkownika, dopiero gdy czas ofertowania minie, Organizator aukcji będzie miał możliwość przeglądnięcia ofert, zatwierdzenia ich lub odrzucenia, co odzwierciedla w części *Pozycje* kolumna *Status oferty* (patrz rys poniżej)*.*

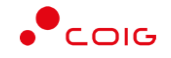

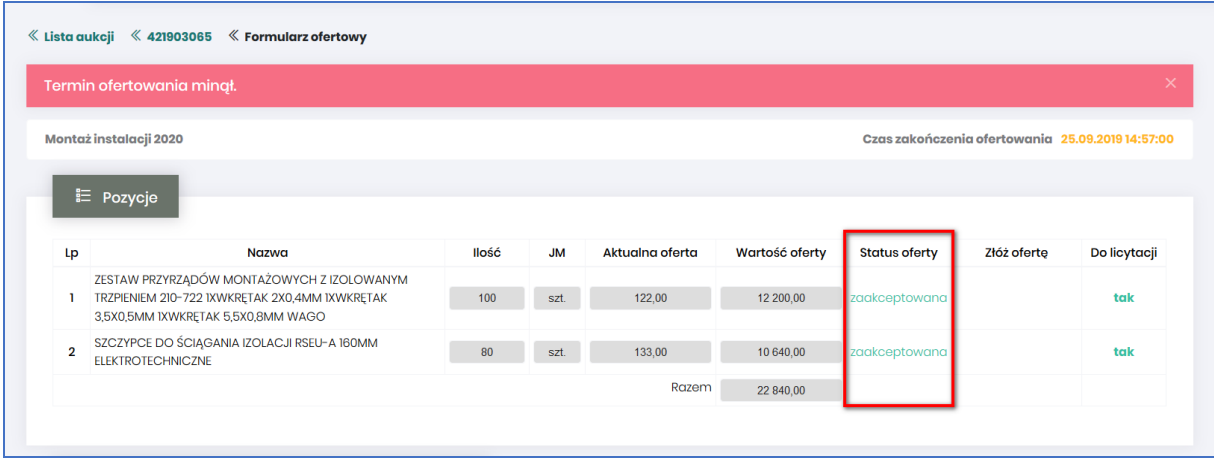

#### <span id="page-25-0"></span>4.2.1 Wycofanie oferty przez Kontrahenta

Jeżeli czas ofertowania nie minął, to istnieje możliwość anulowania wcześniej wysłanej oferty poprzez kliknięcie w części *Pozycje* przycisku *Wycofaj* co spowoduje wycofanie oferty dla wybranej pozycji i wprowadzenie nowej, bądź też kliknięcie *Wycofaj ofertę*, co spowoduje anulowanie wszystkich pozycji wcześniej złożonych i umożliwi wprowadzenie cen na nowo do wszystkich pozycji.

Po kliknięciu *Wycofaj*, jeżeli Użytkownik nie złożył nowej oferty, a czas ofertowania minął - Użytkownik nie będzie brał udziału w aukcji, gdyż Organizator aukcji nie będzie miał podstaw by dopuścić go do licytacji.

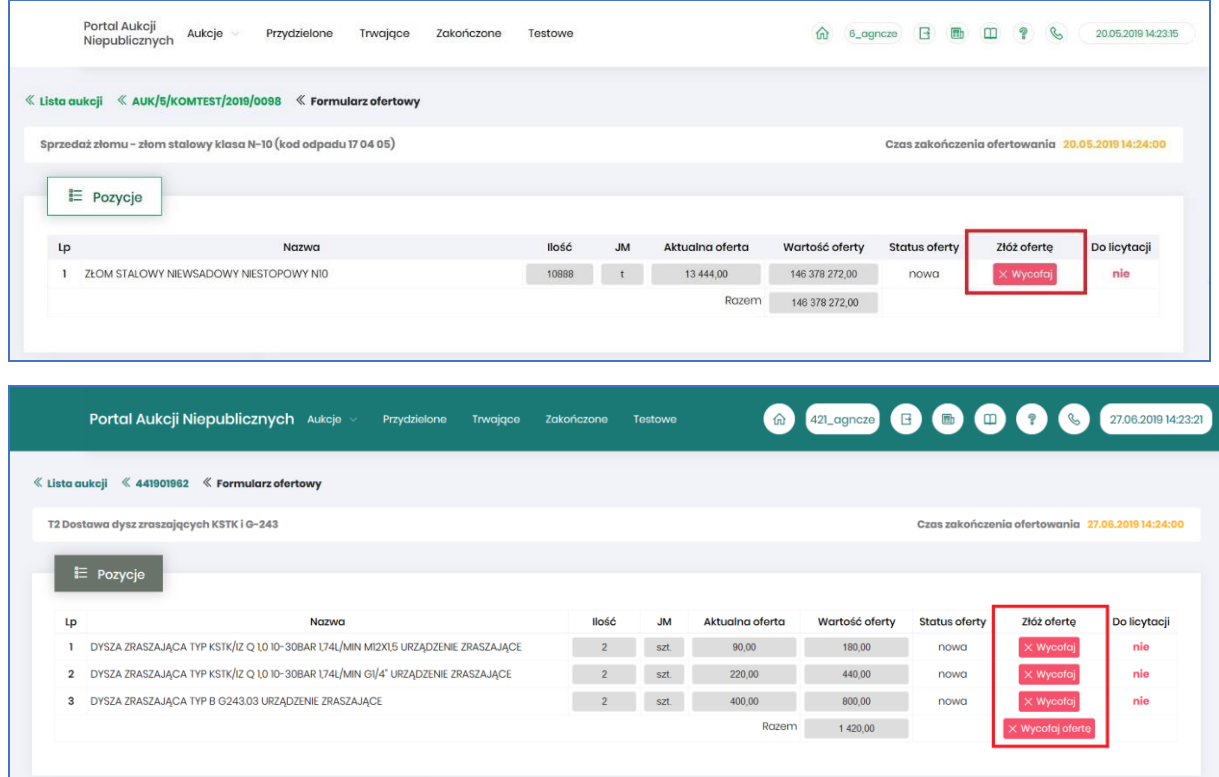

Po wycofaniu oferty pojawi się komunikat:

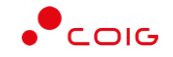

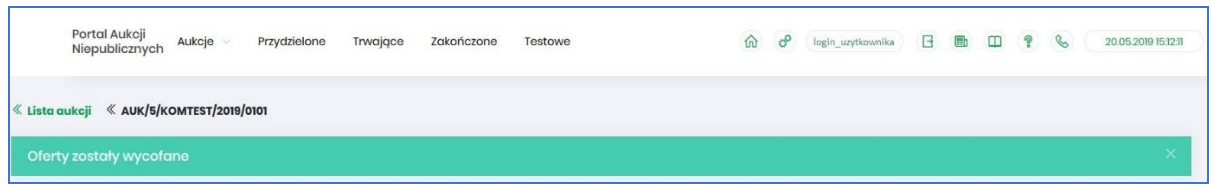

Po wycofaniu oferty, dopóki nie upłynie termin ofertowania, istnieje możliwość ponownego złożenia oferty w ten sam sposób, jak opisano powyżej.

#### <span id="page-26-0"></span>4.2.2 Akceptacja bądź Odrzucenie oferty przez Organizatora aukcji

Po uzupełnienia Formularza ofertowego przez Użytkownika, z momentem zakończenia okresu ofertowania, oferta złożona przez Użytkownika zostaje udostępniona do wglądu Organizatorowi aukcji. Organizator po zapoznaniu się z ofertą ma możliwość jej akceptacji lub odrzucenia względem poszczególnych pozycji aukcji.

#### *4.2.2.1 Zatwierdzenie Formularza ofertowego przez Organizatora aukcji*

Z momentem zakończenia czasu ofertowania i *Zatwierdzenia* oferty wstępnej na poszczególnych pozycjach formularza przez Organizatora aukcji status oferty zmienia się na *Zaakceptowano* i Użytkownik **nie** ma możliwości zmiany Formularza, bądź jego wycofania. Wszystkie pozycje zostają zablokowane.

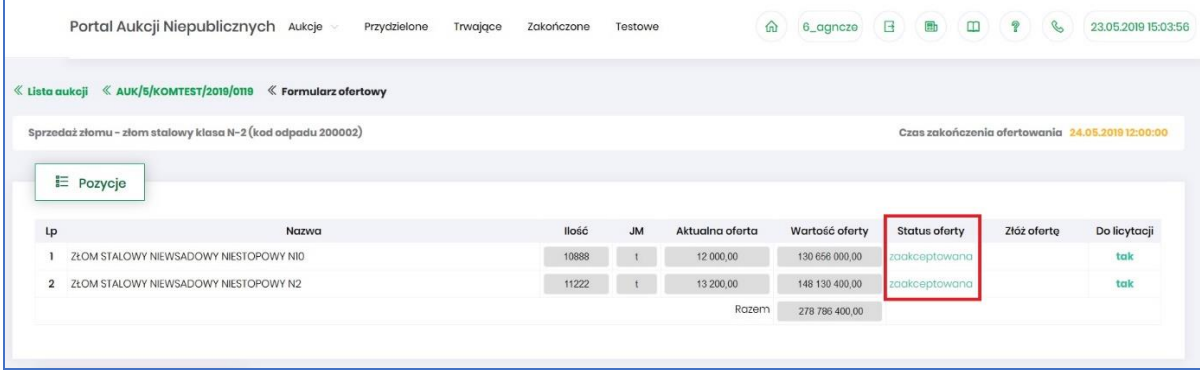

#### *4.2.2.2 Odrzucenie Formularza ofertowego przez Organizatora aukcji*

Po zakończeniu czasu ofertowania w przypadku *Odrzucenia* pozycji przez Organizatora aukcji status oferty zmienia się na *Odrzucona*. Użytkownik przy pozycjach formularza, w kolumnie *Status oferty* po najechaniu kursorem na ikonę <sup>(j</sup> otrzymuje w dymku informację o Przyczynie odrzucenia wprowadzonej przez Organizatora aukcji.

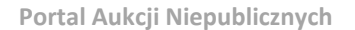

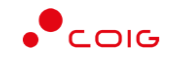

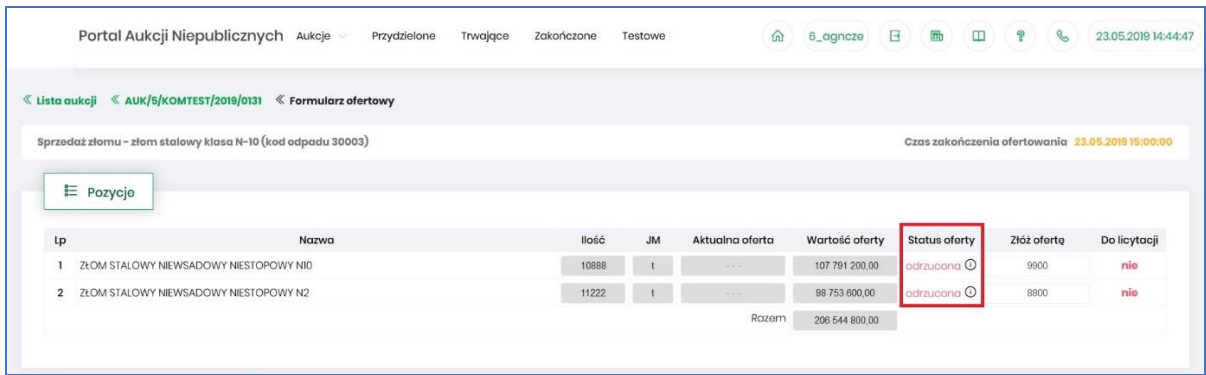

Przyczyny odrzucenia mogą być różne w zakresie poszczególnych pozycji w zależności od decyzji Organizatora aukcji.

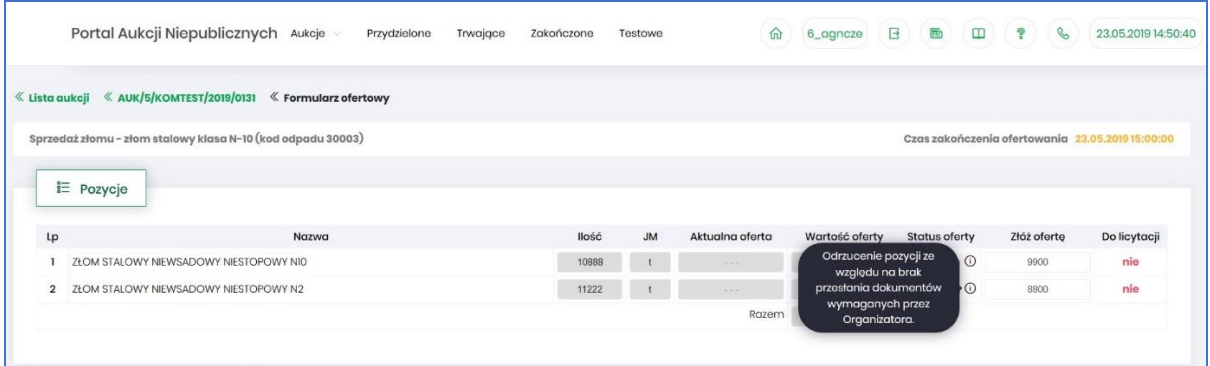

Z momentem odrzucenia przez Organizatora odpowiednich pozycji formularza ofertowego, Użytkownik nie ma możliwości wprowadzenia w kolumnie *Złóż ofertę* swoich nowych propozycji cenowych i nie może ponownie przesłać formularz do Organizatora aukcji do akceptacji, aby móc brać udział w kolejnych etapach postępowania, czyli w licytacji.

#### <span id="page-27-0"></span>4.3 Dokumenty żądane na potwierdzenie spełniania wymagań

Organizator publikując aukcję w Portalu, ma możliwość dołączenia do niej dokumentów w formie załączników, są to dokumenty żądane na potwierdzenie spełnienia wymagań określonych przez Organizatora. Mogą dotyczyć:

- Całej aukcji
- Pozycji aukcji

Ikona  $\Box$  symbolizuje, iż do aukcji bądź pozycji podpięte są przez Organizatora aukcji żądane dokumenty.

Dokumenty dodane do całej aukcji wyświetlane są na poziomie jej nagłówka, obok nazwy:

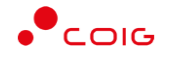

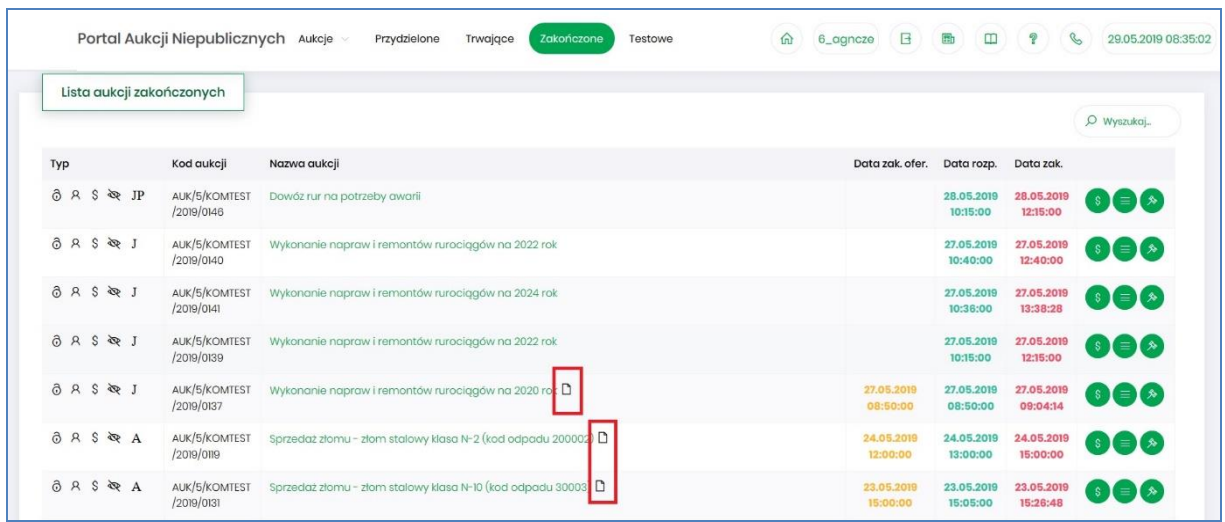

Po wejściu w szczegóły aukcji poprze kliknięcie w *Nazwę aukcji* również przy nagłówku widać ikonę dokumentów dotyczących całej aukcji:

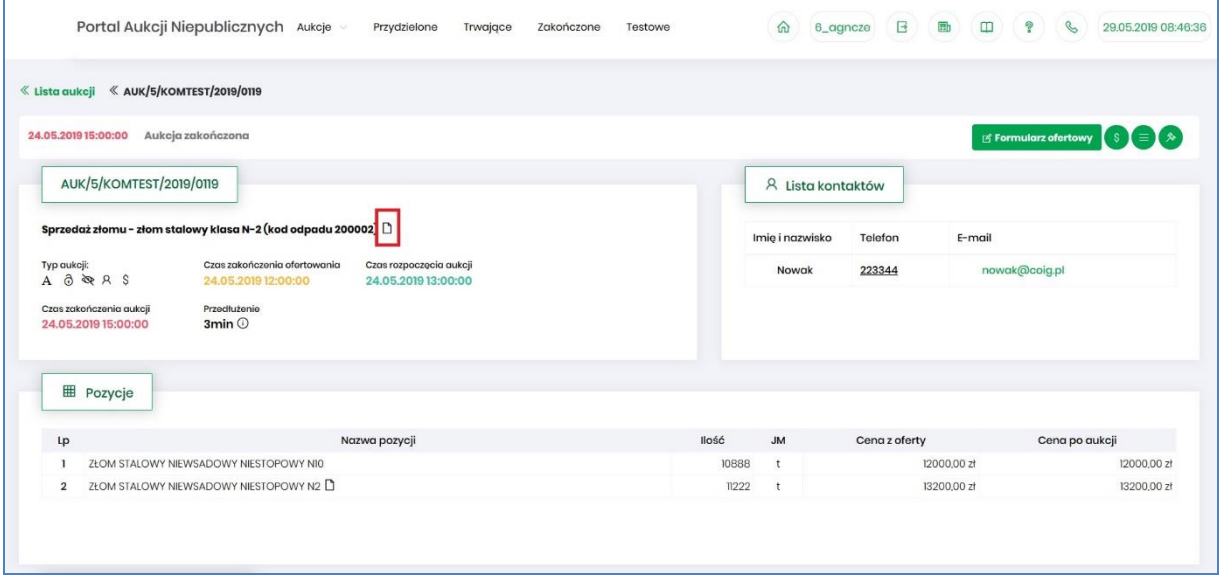

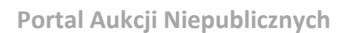

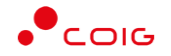

#### Dokumenty dotyczące tylko pozycji aukcji dodane są przy części *Pozycje* przy danym wierszu:

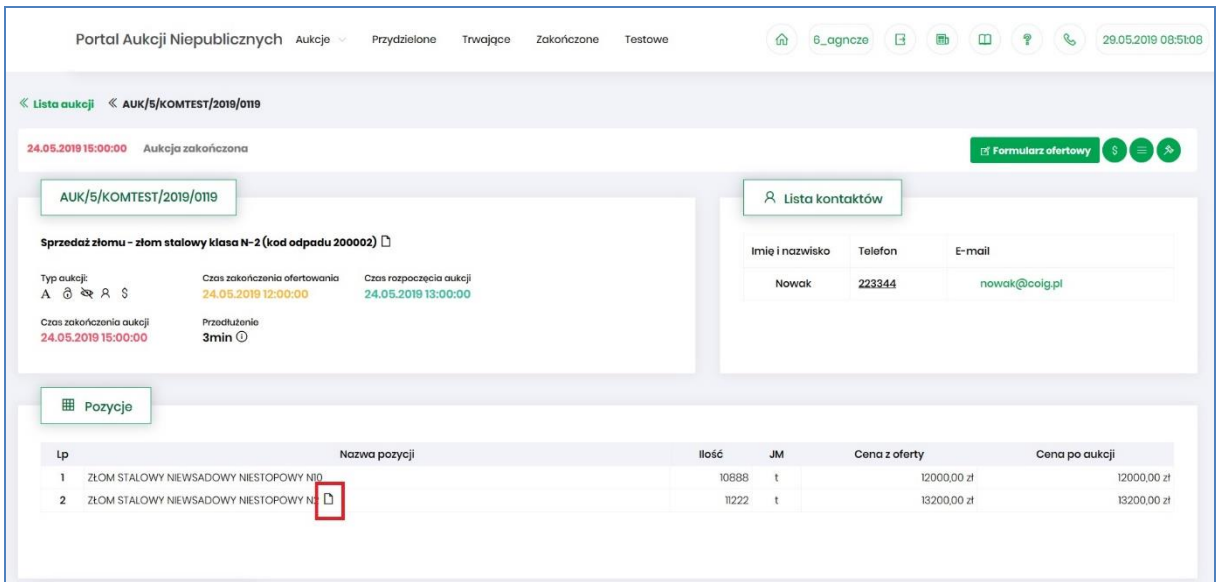

# Po kliknięciu ikony  $\Box$  pokaże się okienko z listą dokumentów:

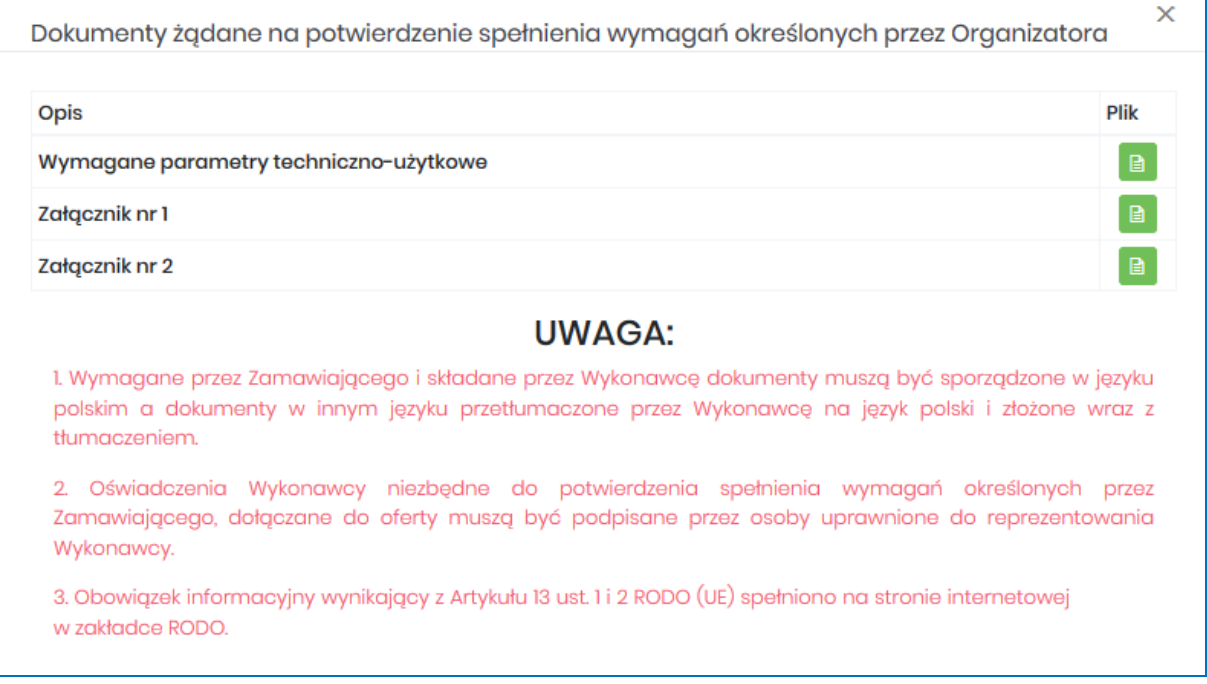

Istnieje możliwość otworzenia lub zapisania na dysku własnym danych dokumentów poprzez kliknięcie zielonej ikony **by** 

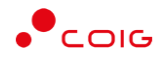

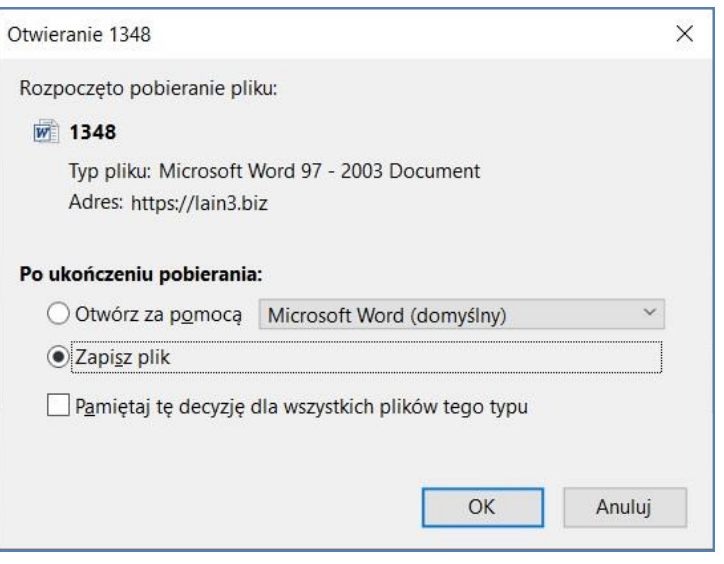

#### <span id="page-30-0"></span>4.4 Okno licytacji

Jeżeli nastanie czas rozpoczęcia aukcji - zgodnie z zegarem, który widnieje w prawym górnym rogu następuje automatyczne przeniesienie aukcji do zakładki *Trwające aukcje*. Użytkownik po rozpoczęciu aukcji musi wejść na *Trwające aukcje*, gdzie pojawiają się pozycje, do których Organizator przydzielił Uczestnika.

Po potwierdzeniu swojego udziału w aukcji z momentem rozpoczęcia licytacji pojawi się przycisk "Licytacja", który Użytkownik powinien kliknąć, jeżeli chce wziąć udział w licytacji.

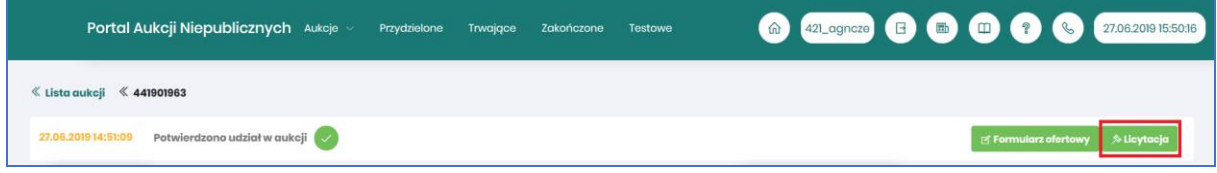

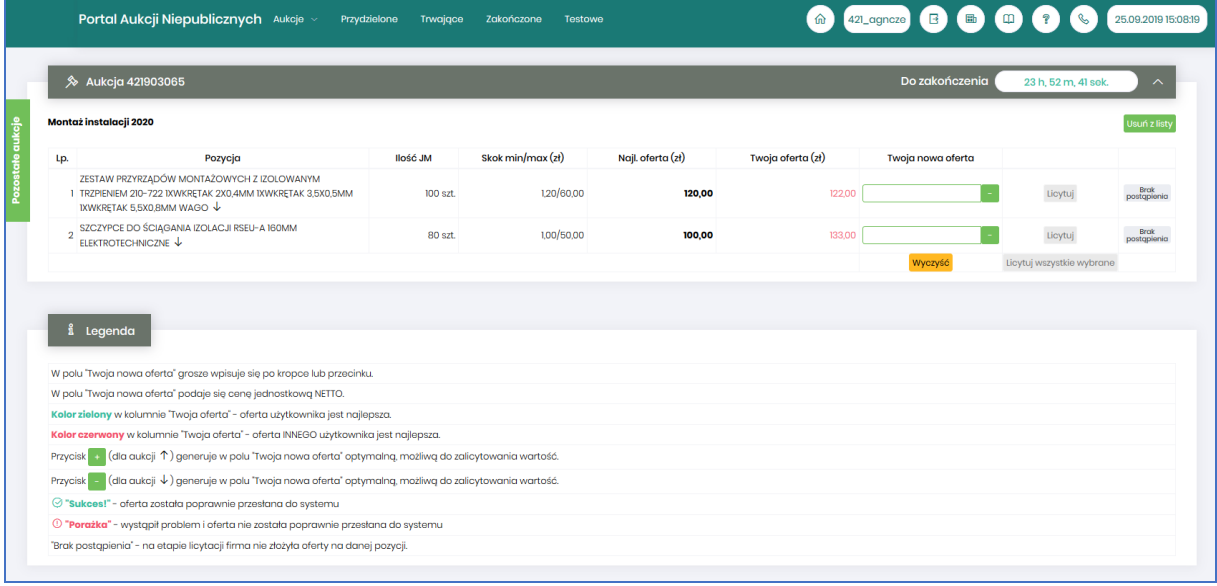

Po kliknięciu *Licytacja* będzie możliwość brania udziału w aukcji:

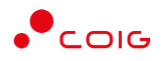

#### Opis kolumn:

- *Lp*. liczba porządkowa pozycji
- *Pozycja* opis przedmiotu aukcji. Strzałka w dół na końcu opisu oznacza, że licytacja cen odbywać się będzie w dół.
- *Ilość JM* ilość wystawionego przedmiotu aukcji w jednostce miary
- *Skok min/max (zł)*  pokazuje o jaką najmniejszą i największą wartość można licytować. Jeżeli wartość minimalna nie jest określona, wówczas skok minimalny wynosi 1 grosz. Jeżeli wartość maksymalna nie jest określona wówczas można licytować o dowolną wartość. W przypadku, gdy wartość skoku minimalnego określona na poziomie np. 100 zł zrówna się z aktualnie najniższą ceną, wtedy skok min zostaje automatycznie przestawiony na 0,01, co umożliwia dalszą licytację.
- *Najl. oferta* aktualnie wygrywająca cenowo wartość.
- *Twoja oferta (zł)* określa ceny jednostkowe zgłoszone do licytacji przez zalogowanego Użytkownika. Kolor zielony ceny oznacza, że oferta zalogowanego Użytkownika jest najlepsza.
- *Twoja nowa oferta* jest to wartość , którą aktualnie zalogowany Użytkownik akceptuje. Pole to jest niedostępne do edycji, gdyż jest to cena wywoławcza określona przez Organizatora aukcji pomniejszona o wartość kroku zmiany ceny określonego przez Organizatora
- *Status*
	- **Brak**
	- o *Brak postąpienia* oznacza, iż Użytkownik jeszcze nie potwierdził danej pozycji cenowej
	- o *Sukces* oznacza, że daną pozycję cenową Użytkownik zaakceptował
- *Licytuj* po wprowadzeniu oczekiwanej kwoty do licytacji i kliknięciu *Licytuj* następuje zaakceptowanie ceny do pozycji.
- *Licytuj wszystkie wybrane* po wprowadzeniu cen do każdej pozycji i wybraniu danego przycisku następuje licytacja wszystkich pozycji.

Licytacja polega na wprowadzeniu oferty cenowej w polu *Cena do licytacji*, a kolejno na kliknięciu *Licytuj*.

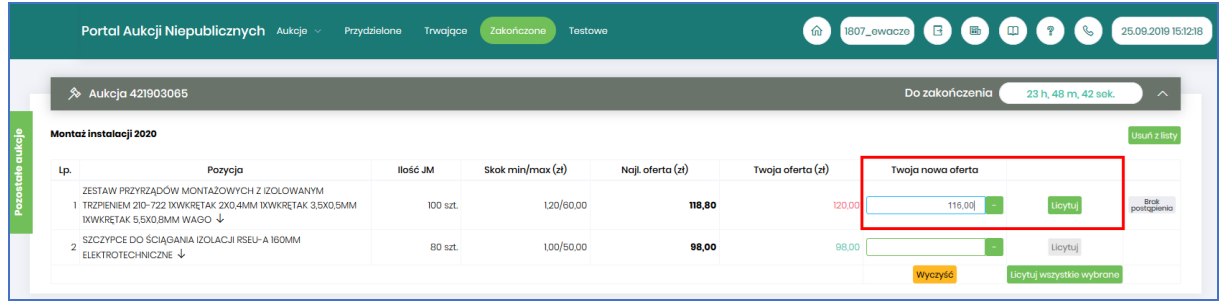

Istnieje możliwość skorzystania z przycisku (w kolumnie *Twoja nowa oferta*), który pomniejsza *Najlepszą ofertę* o wartość minimalnego postąpienia (w polu *Skok min.*). Za pomocą jednorazowego

lub wielokrotnego kliknięcia , bądź też ręcznego wprowadzenia kwoty (niższej od kwoty z pozycji *Najlepsza oferta* przynajmniej o skok minimalny) następuje pomniejszenie przez Użytkownika proponowanej ceny do licytacji.

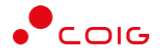

Po zaakceptowaniu kwot zostanie wyświetlony poniższy komunikat upewniający się, że złożona propozycja będzie wiążąca dla pozycji:

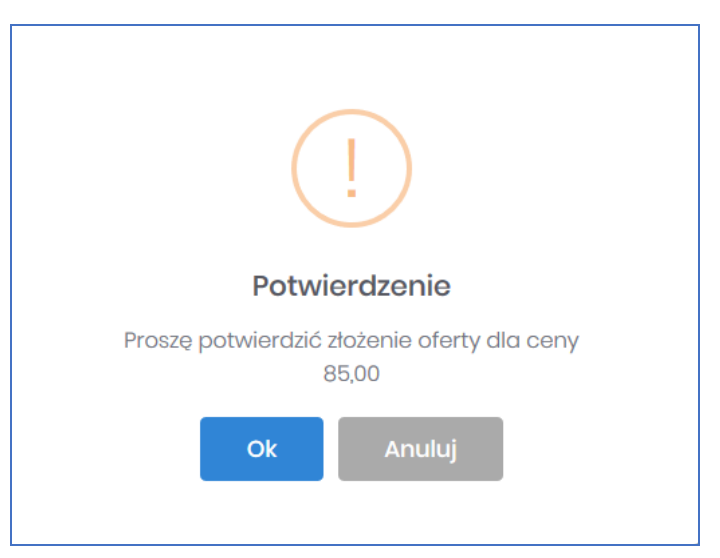

oraz dla wielu pozycji:

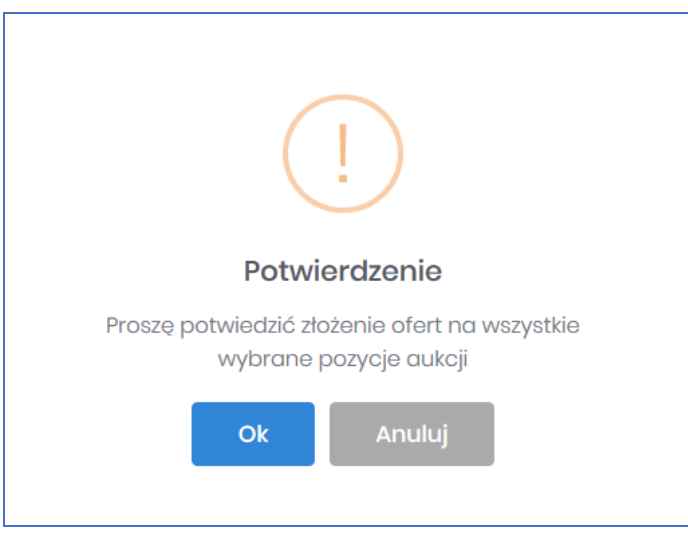

Po akceptacji ceny licytowanej – przy pozycjach zmienia się status na *"Sukces".* W kolumnie *Twoja oferta (zł)* pojawia się w kolorze zielonym cena zaakceptowana przez Użytkownika. Kolejno należy czekać na przejście do następnego kroku.

Jeżeli w kolumnie *Twoja oferta (zł)* znajduje się kwota zaznaczona na czerwono, oznacza to, że zalicytowana cena przez zalogowanego Użytkownika została przebita przez innego Oferenta, a wysokość aktualnej kwoty znajduje się w kolumnie *Najl. oferta (zł)* (patrz rys poniżej).

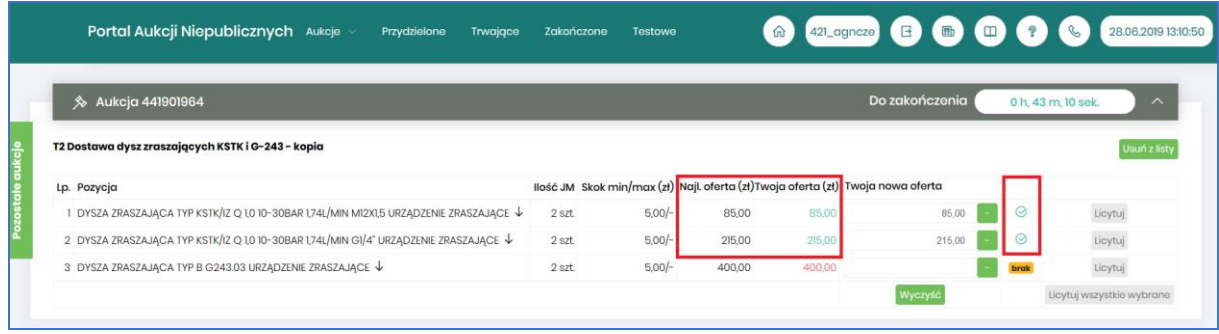

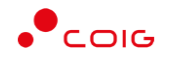

W *Legendzie* opisane są poszczególne funkcjonalności (rys. poniżej).

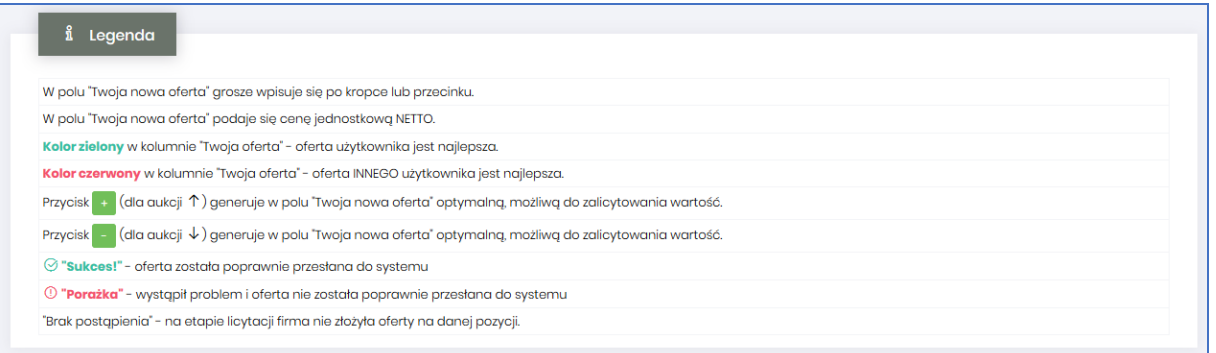

# <span id="page-33-0"></span>5 Aukcje japońskie

Aukcja japońska – jest typem aukcji, w której dla pozycji licytacji system proponuje ceny do akceptacji przez uczestników w toku licytacji.

Uczestnik, który aprobuje proponowaną cenę potwierdza ją poprzez kliknięcie w przycisk *Akceptuj*. Jest to warunek, aby można było uczestniczyć w dalszej licytacji. Przy czym uczestnik aprobuje cenę dla wybranych przez siebie pozycji, w których licytacji chce brać udział. Nie ma możliwości zaproponowania ceny przez osobę licytującą.

Ceną wywoławczą jest najniższa cena z ofert pomniejszona o wartość kroku zmiany ceny, jaką ustali organizator aukcji. Czas na złożenie postąpienia na kolejnych poziomach zmiany ceny jest stały określany przez Organizatora aukcji – jest to czas trwania kroku. Jeżeli użytkownik nie będzie brał udziału i nie zalicytuje w pierwszym postąpieniu, wówczas nie będzie miał możliwości uczestniczyć w kolejnych postąpieniach. Ile czasu pozostało do złożenia postąpienia jest widoczne w oknie licytacji – *Do końca kroku*. Po upłynięciu czasu na postąpienie, zostaje wyświetlona w oknie licytacji kolejna propozycja ceny. Uczestnik sam decyduje, na jakim poziomie cenowym zakończyć licytacje. W momencie, gdy czas kroku dobiegnie końca i żaden z uczestników nie zaakceptuje aktualnie wyświetlanej ceny na danej pozycji aukcji, to licytacja w formie aukcji japońskiej zostanie na tej pozycji zakończona i za wygranego zostanie uznany ten kontrahent który w tym momencie ma najniższa cenę na tej pozycji.

Jeśli oferent nie złoży oferty na pozycje, zostaje wykluczony z licytowania tej pozycji. Może składać oferty na inne pozycje. Jeżeli w trakcie obniżania ceny, zostanie tylko i wyłącznie jeden kontrahent – aukcja japońska nie zostaje zakończona, tylko trwa dopóki ten kontrahent będzie akceptował aktualnie wyświetlaną cenę w aukcji.

Jeśli co najmniej dwóch uczestników zakończy licytacje na tym samym poziomie cenowym rozpoczyna się dogrywka w formie aukcji angielskiej. Ceną wywoławczą (startową) w aukcji angielskiej jest cena ostatnio zaakceptowana przez uczestników na tej pozycji w toku aukcji japońskiej.

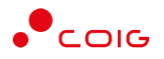

#### <span id="page-34-0"></span>5.1 Potwierdzanie udziału w aukcji

Aby brać udział w licytacji, należy najpierw potwierdzić chęć brania udziału w aukcji. Daną czynność można zrealizować w katalogu aukcji *Przydzielonych* zaznaczając przy odpowiedniej aukcji *Potwierdzenie.*

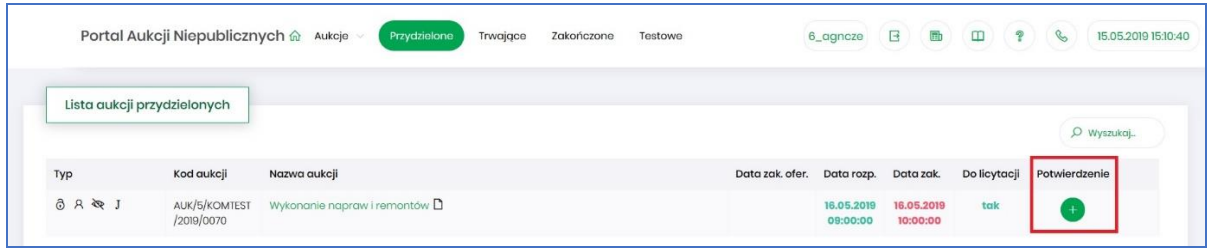

Istnieje również możliwość potwierdzenia aukcji po wejściu w jej szczegóły – po kliknięciu *Nazwy aukcji*.

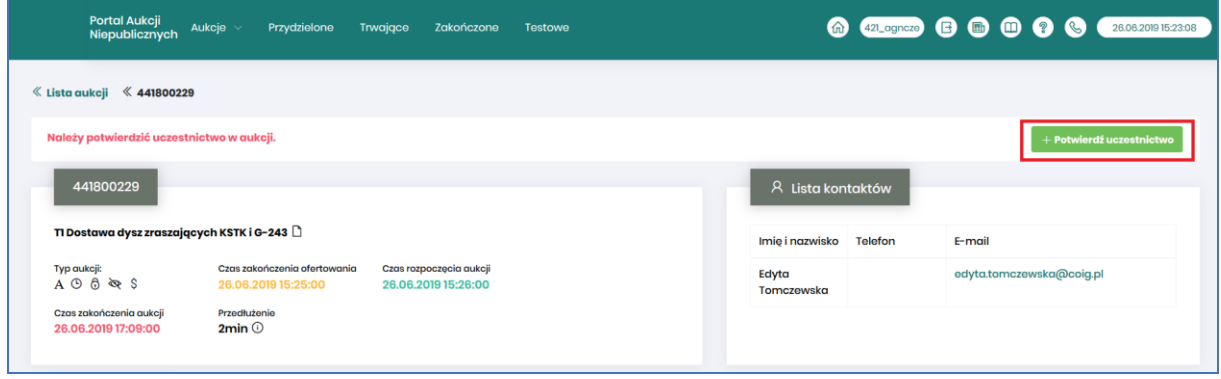

Po kliknięciu *Potwierdź uczestnictwo* pojawia się komunikat – *"Czy chcesz potwierdzić udział w aukcji?"*

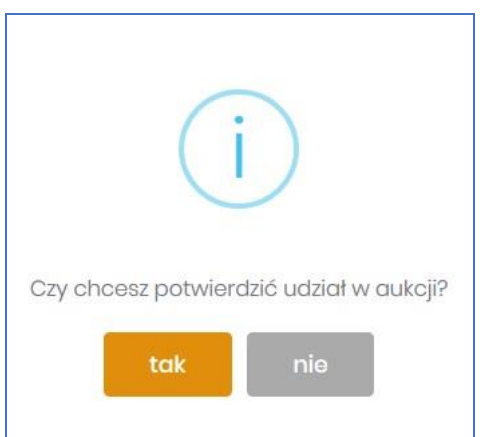

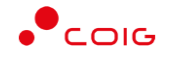

Aby uczestniczyć w aukcji należy wybrać odpowiedź *Tak*. Spowoduje to również zmianę ikony w kolumnie *Potwierdzenie* na zatwierdzony.

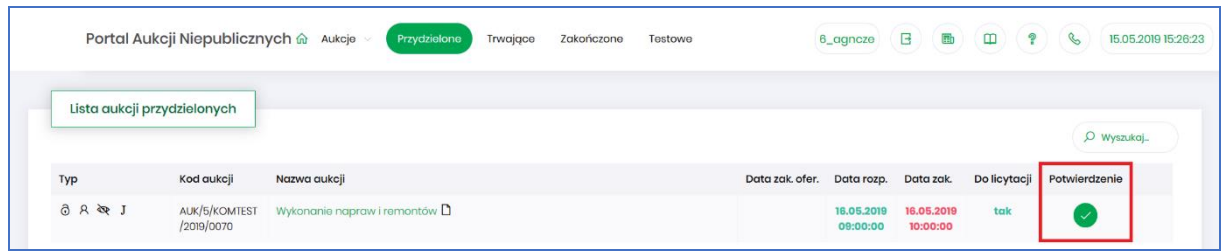

#### <span id="page-35-0"></span>5.2 Złożenie oferty – Formularz Ofertowy

Aukcje spotowe poprzedzone są etapem ofertowania, który umożliwia złożenie przez Uczestników przyszłej aukcji swoich wstępnych ofert (propozycji) cenowych oraz dołączenie dokumentów wymaganych przez Organizatora aukcji.

Po wejściu w szczegóły wybranej aukcji za pomocą przycisku *Formularz ofertowy*, Użytkownik ma możliwość wprowadzenia swojej wstępnej oferty. **Należy pamiętać**, że aby móc wysłać do Organizatora aukcji wypełniony Formularz ofertowy, to należy najpierw potwierdzić swoje uczestnictwo w aukcji.

Po kliknięciu przycisku *Formularz ofertowy* wyświetlą się pozycje danej aukcji, gdzie w polu *Złóż ofertę* należy wprowadzić swoją propozycję cenową. W polu tym podaje się cenę jednostkową.

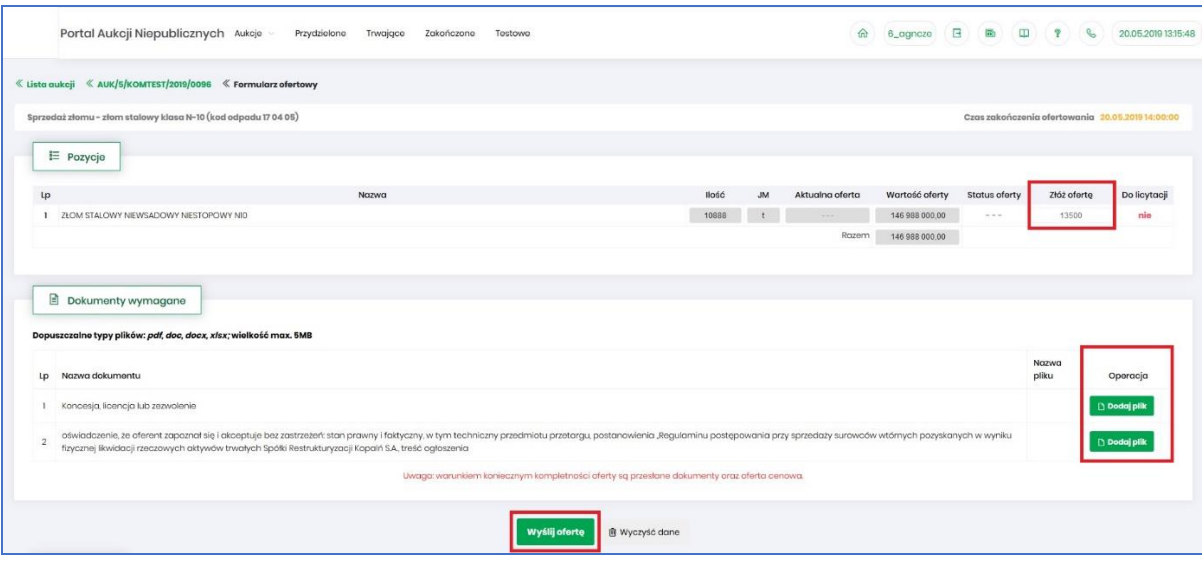

Część *Pozycje* - opis kolumn:

- *Lp* liczba porządkowa pozycji
- *Nazwa* opis przedmiotu aukcji
- *Ilość* ilość wystawionego przedmiotu aukcji
- *JM* jednostka miary
- *Aktualna oferta* aktualna oferowana przez danego użytkownika cena dla danej pozycji aukcji.
- *Wartość oferty* ilość x wartość aktualnie złożonej oferty
- *Status oferty* wyświetlany jest status oferowanej ceny może przyjmować wartości: *'nowa'* (dla złożonej i jeszcze nie rozpatrzonej oferty), *'odrzucona'* (dla oferty odrzuconej) i *'zaakceptowana'* (dla przyjętej oferty).

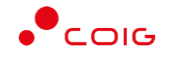

Oferta o statusie *'zaakceptowana'* nie podlega modyfikacji.

Oferta w statusie *'odrzucona'* może zostać poprawiona i wysłana do Organizatora aukcji ponownie.

- *Złóż ofertę* pole do złożenia oferty cenowej dla danej pozycji aukcji, w tym miejscu podaje się cenę jednostkową netto.
- *Do licytacji* wyświetlana jest informacja, czy Użytkownik ma już nadane uprawnienia do wzięcia udziału w licytacji na danej pozycji aukcji.

#### Część *Dokumenty wymagane*:

Organizator aukcji definiuje listę dokumentów obowiązkowych, które wraz z ofertą cenową ma załączyć do swojej oferty Użytkownik. Informacja o nich znajduje się w części *Dokumenty wymagane*. Za pomocą przycisku *Dodaj plik* można zaciągnąć z dysku pliki do załączenia (patrz rys. niżej). Jeżeli Użytkownik niewłaściwie podpiął plik, może użyć przycisku *Usuń*.

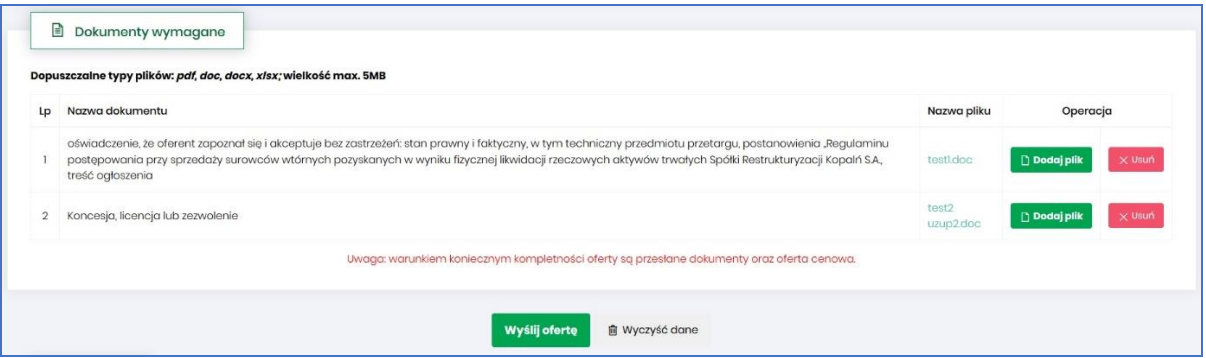

Kolejno pojawi się komunikat o *Potwierdzenie usunięcia elementu*, gdzie należy kliknąć *Usuń*, a następnie dodać zamiennie nowy plik z dysku.

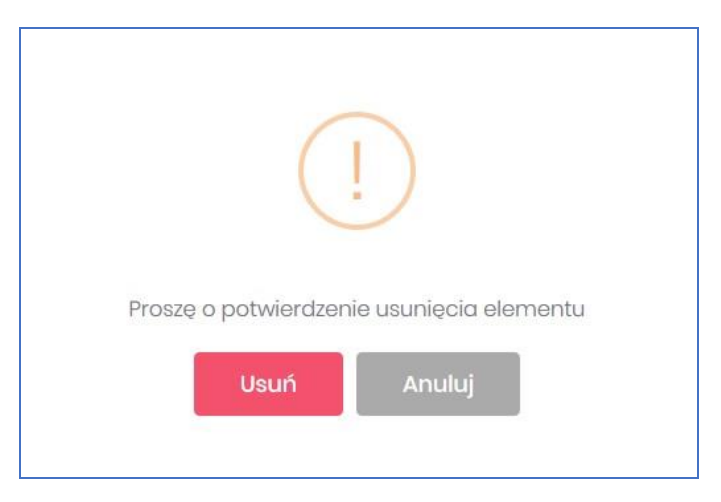

Część *Legenda*:

W *Legendzie* opisane są poszczególne kolumny z części *Pozycje* (rys. poniżej).

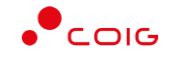

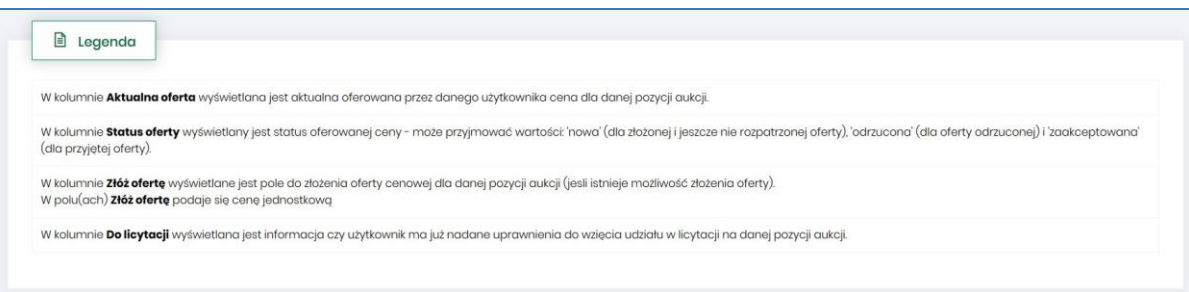

Aby wysłać wypełnioną ofertę do Organizatora aukcji, należy kliknąć pod całym formularzem przycisk *Wyślij ofertę*. Następnie pojawi się komunikat informujący o przesłaniu oferty do akceptacji przez Organizatora aukcji.

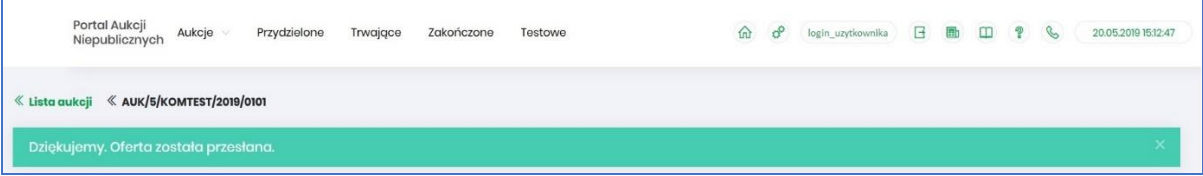

Po zakończeniu okresu ofertowania Uczestnik ma możliwość podglądu złożonej oferty oraz przesłanych dokumentów w miejscu, gdzie składane są oferty, (opisane powyżej) pod przyciskiem *Formularz ofertowy*. Podgląd dostępny jest do czasu rozpoczęcia aukcji.

Warunkiem koniecznym kompletności oferty są przesłane dokumenty i oferta cenowa – co powinno się odbyć w czasie ofertowania. W przypadku jeżeli któryś z elementów nie zostanie spełniony a czas ofertowania minie, to oferta uznawana jest przez system jako NIEKOMPLETNA i nie jest widoczna dla Organizatora podczas weryfikacji ofert.

Po złożeniu oferty przez Użytkownika, dopiero gdy czas ofertowania minie, Organizator aukcji będzie miał możliwość przeglądnięcia ofert, zatwierdzenia ich lub odrzucenia, co odzwierciedla w części *Pozycje* kolumna *Status oferty* (patrz rys poniżej)*:*

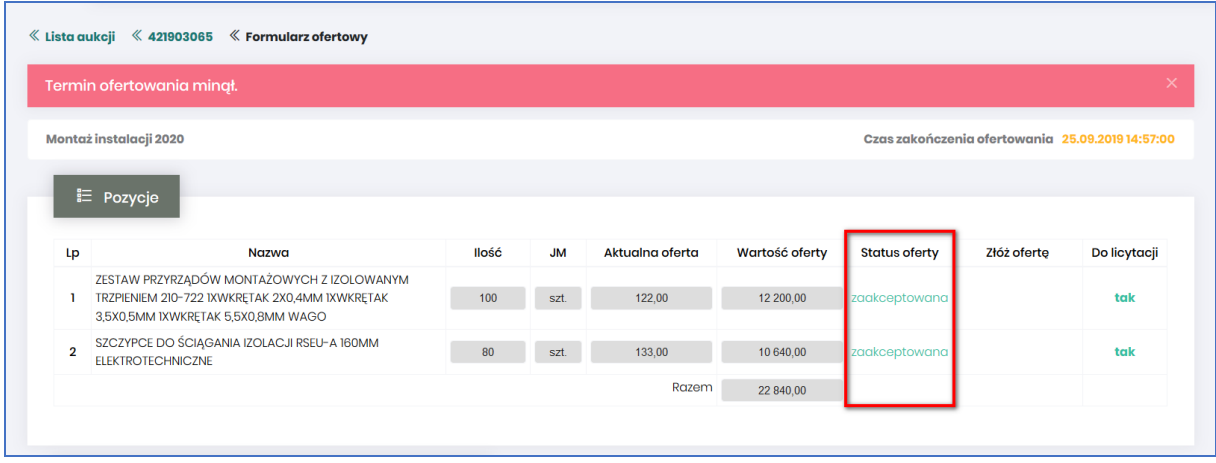

#### <span id="page-37-0"></span>5.2.1 Wycofanie oferty przez Kontrahenta

Jeżeli czas ofertowania nie minął, to istnieje możliwość anulowania wcześniej wysłanej oferty poprzez kliknięcie w części *Pozycje* przycisku *Wycofaj* co spowoduje wycofanie oferty dla wybranej pozycji i wprowadzenie nowej, bądź też kliknięcie *Wycofaj ofertę*, co spowoduje anulowanie wszystkich pozycji wcześniej złożonych i umożliwi wprowadzenie cen na nowo do wszystkich pozycji.

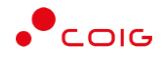

Po kliknięciu *Wycofaj*, jeżeli Użytkownik nie złożył nowej oferty, a czas ofertowania minął - Użytkownik nie będzie brał udziału w aukcji, gdyż Organizator aukcji nie będzie miał podstaw by dopuścić go do licytacji.

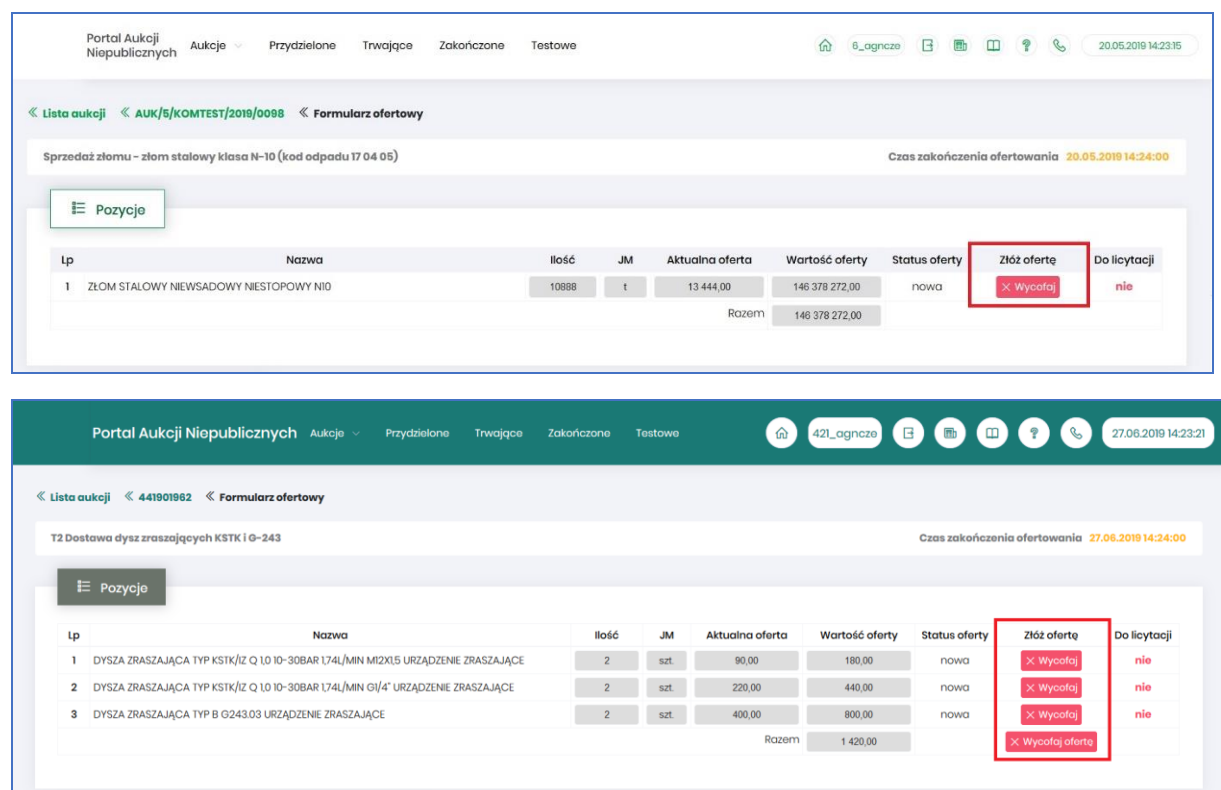

Po wycofaniu oferty pojawi się komunikat:

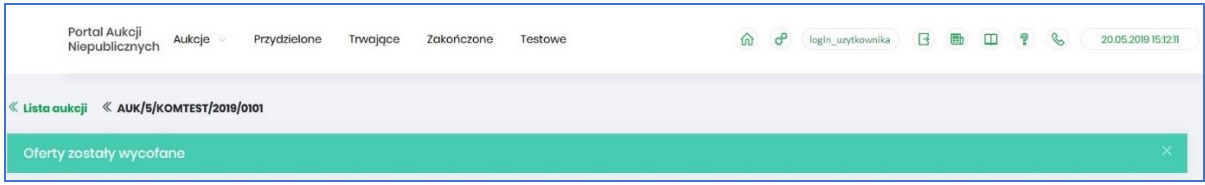

Po wycofaniu oferty, dopóki nie upłynie termin ofertowania, istnieje możliwość ponownego złożenia oferty w ten sam sposób, jak opisano powyżej.

#### <span id="page-38-0"></span>5.2.2 Akceptacja bądź Odrzucenie oferty przez Organizatora aukcji

Po uzupełnienia Formularza ofertowego przez Użytkownika, z momentem zakończenia okresu ofertowania, oferta złożona przez Użytkownika zostaje udostępniona do wglądu Organizatorowi aukcji. Organizator po zapoznaniu się z ofertą ma możliwość jej akceptacji lub odrzucenia względem poszczególnych pozycji aukcji.

#### *5.2.2.1 Zatwierdzenie Formularza ofertowego przez Organizatora aukcji*

Z momentem zakończenia czasu ofertowania i *Zatwierdzenia* oferty wstępnej na poszczególnych pozycjach formularza przez Organizatora aukcji status oferty zmienia się na *Zaakceptowano* i Użytkownik **nie** ma możliwości zmiany Formularza, bądź jego wycofania. Wszystkie pozycje zostają zablokowane.

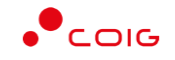

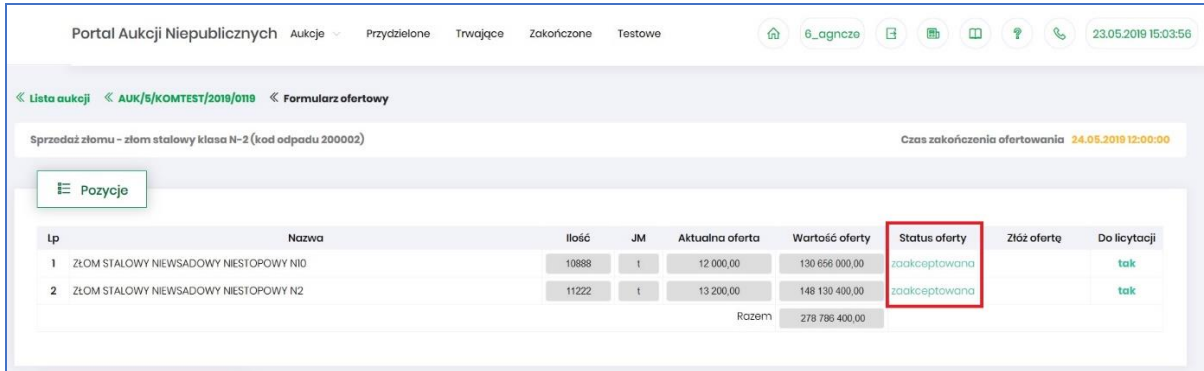

#### *5.2.2.2 Odrzucenie Formularza ofertowego przez Organizatora aukcji*

Po zakończeniu czasu ofertowania w przypadku *Odrzucenia* pozycji przez Organizatora aukcji status oferty zmienia się na *Odrzucona*. Użytkownik przy pozycjach formularza, w kolumnie *Status oferty* po najechaniu kursorem na ikonę <sup>O</sup> otrzymuje w dymku informację o Przyczynie odrzucenia wprowadzonej przez Organizatora aukcji.

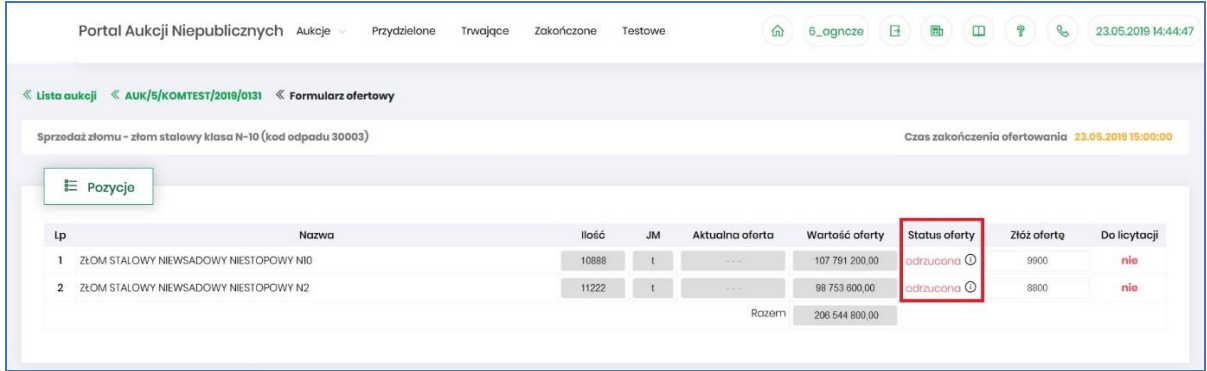

Przyczyny odrzucenia mogą być różne w zakresie poszczególnych pozycji w zależności od decyzji Organizatora aukcji.

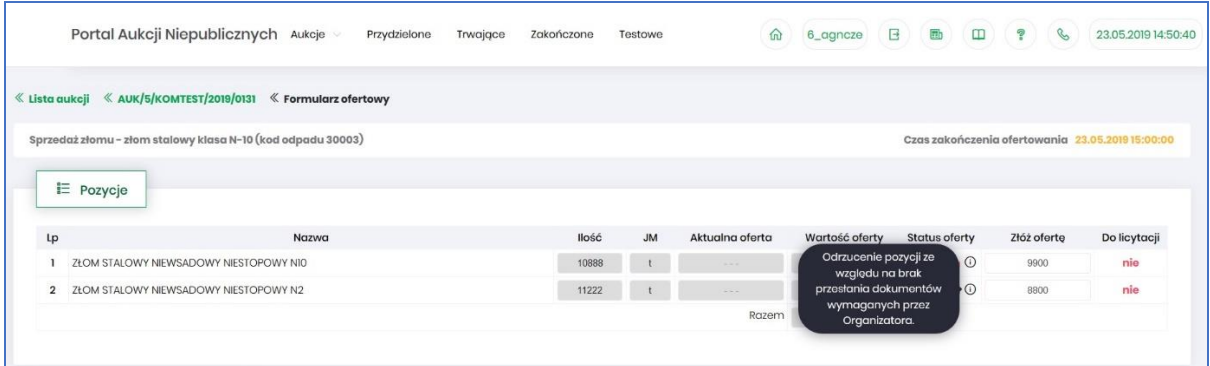

Z momentem odrzucenia przez Organizatora odpowiednich pozycji formularza ofertowego, Użytkownik ma możliwość wprowadzenia w kolumnie *Złóż ofertę* swoich nowych propozycji cenowych i może ponownie przesłać formularz do Organizatora aukcji do akceptacji, aby móc brać udział w kolejnych etapach postępowania, czyli w licytacji.

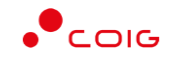

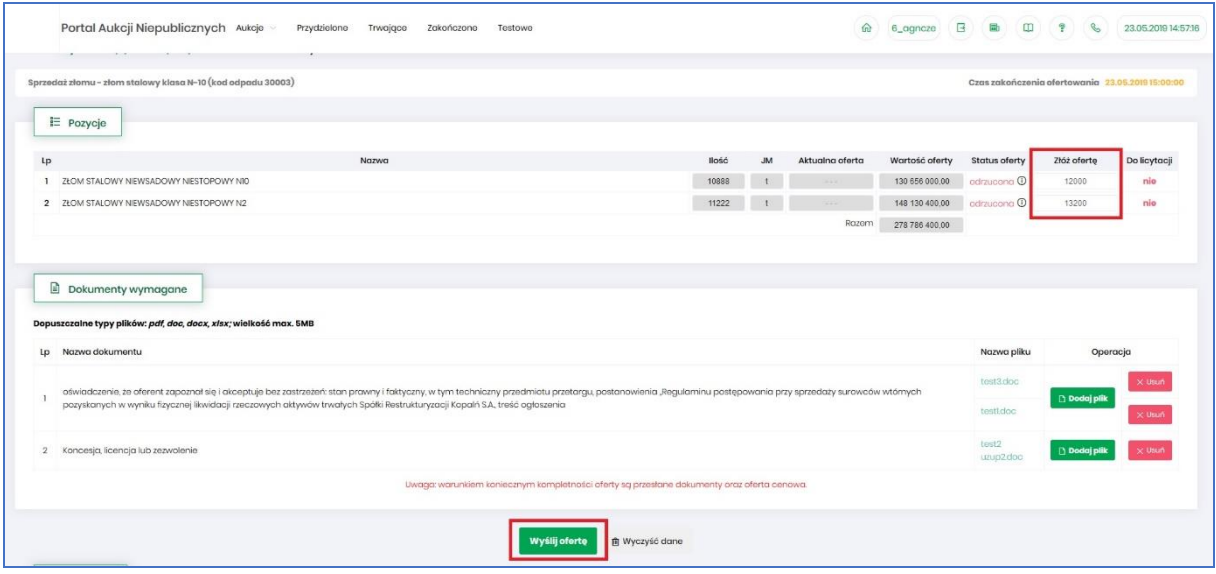

#### <span id="page-40-0"></span>5.3 Dokumenty żądane na potwierdzenie spełniania wymagań

Organizator publikując aukcję w Portalu, ma możliwość dołączenia do niej dokumentów w formie załączników, są to dokumenty żądane na potwierdzenie spełnienia wymagań określonych przez Organizatora. Mogą dotyczyć:

- Całej aukcji
- Pozycji aukcji

Ikona  $\Box$  symbolizuje, iż do aukcji bądź pozycji podpięte są przez Organizatora aukcji żądane dokumenty.

Dokumenty dodane do całej aukcji wyświetlane są na poziomie jej nagłówka, obok nazwy:

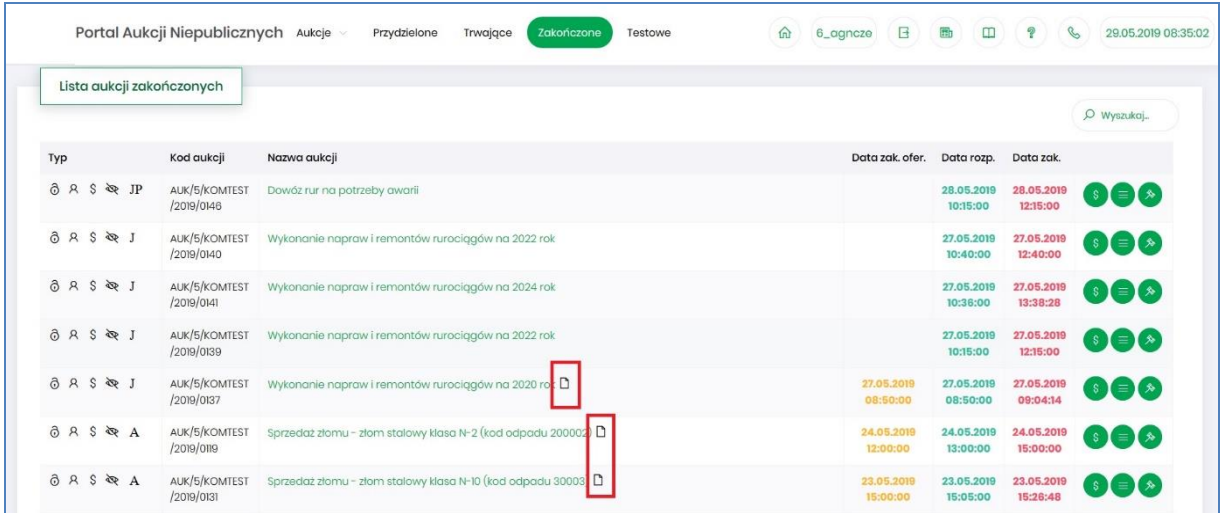

Po wejściu w szczegóły aukcji poprze kliknięcie w *Nazwę aukcji* również przy nagłówku widać ikonę dokumentów dotyczących całej aukcji:

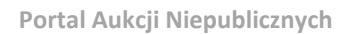

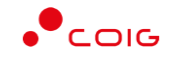

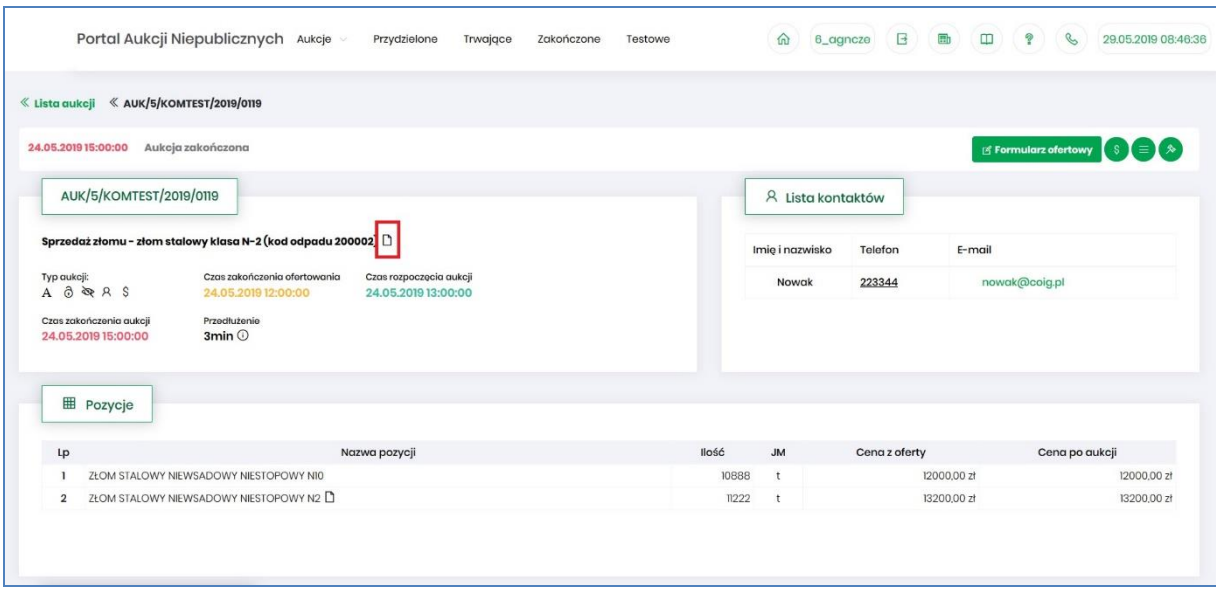

Dokumenty dotyczące tylko pozycji aukcji dodane są przy części *Pozycje* przy danym wierszu:

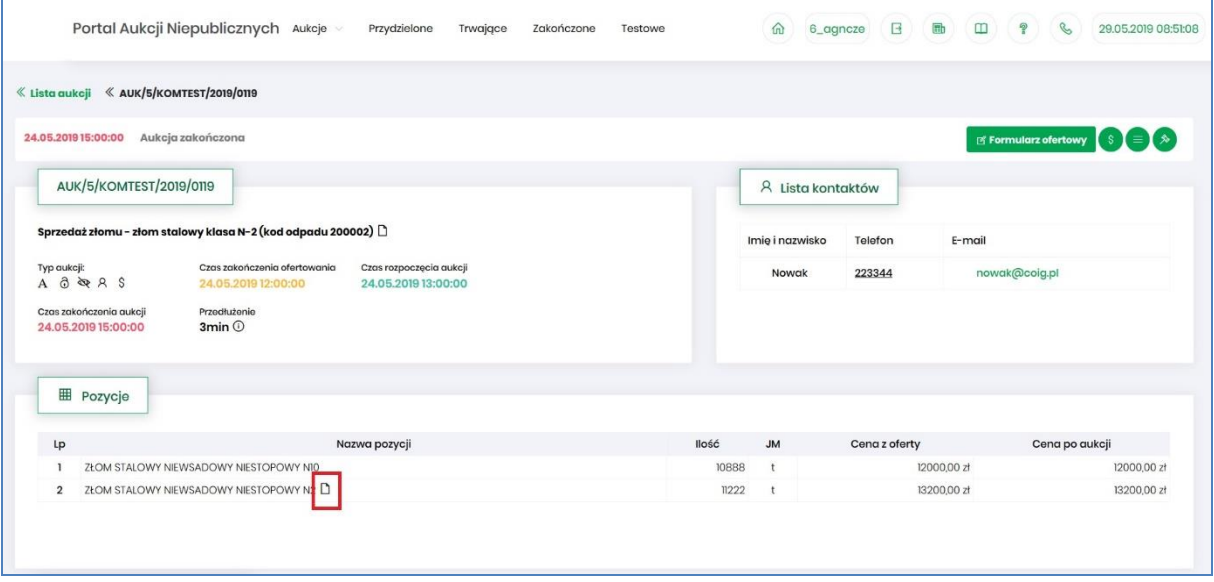

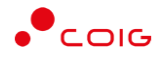

### Po kliknięciu ikony  $\Box$  pokaże się okienko z listą dokumentów:

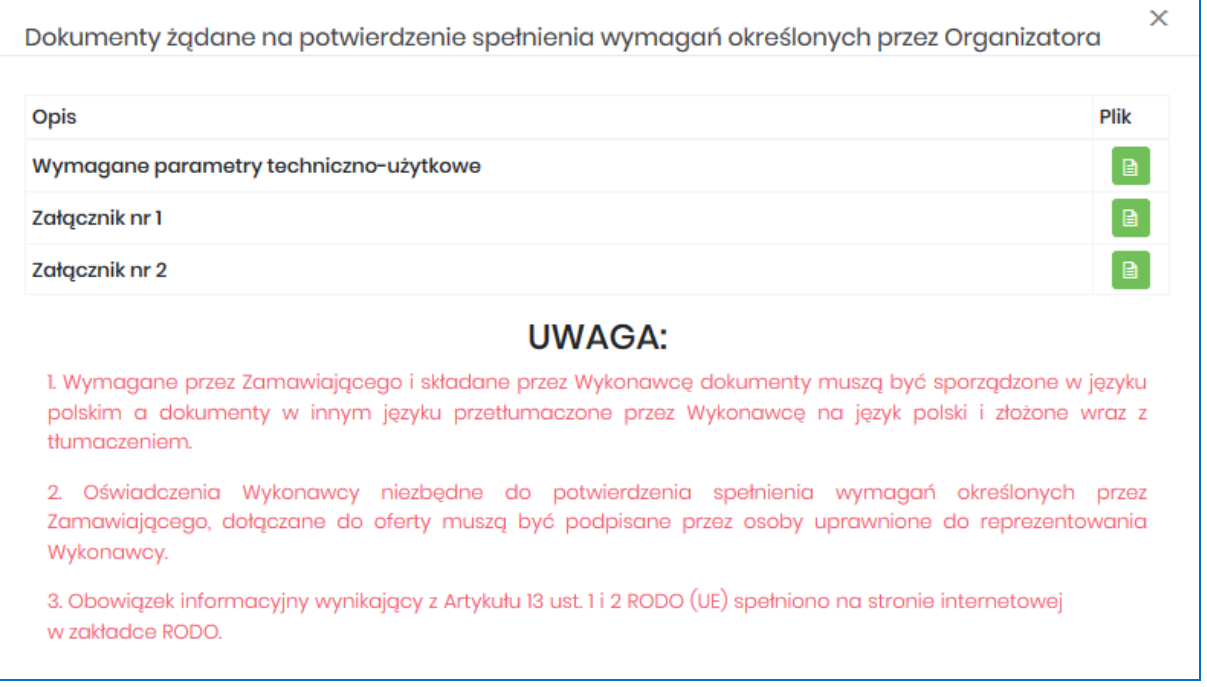

Istnieje możliwość otworzenia lub zapisania na dysku własnym danych dokumentów poprzez kliknięcie zielonej ikony **b** 

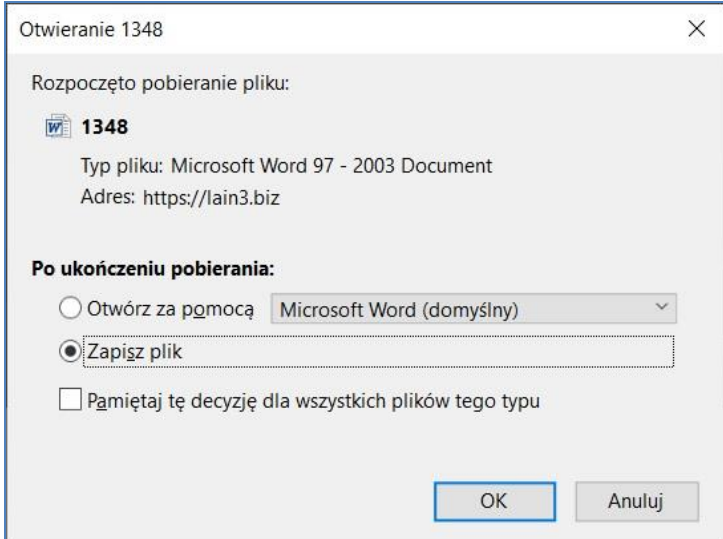

#### <span id="page-42-0"></span>5.4 Okno licytacji

Poniżej przedstawiono widok aukcji przed rozpoczęciem licytacji:

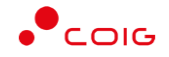

**Portal Aukcji Niepublicznych**

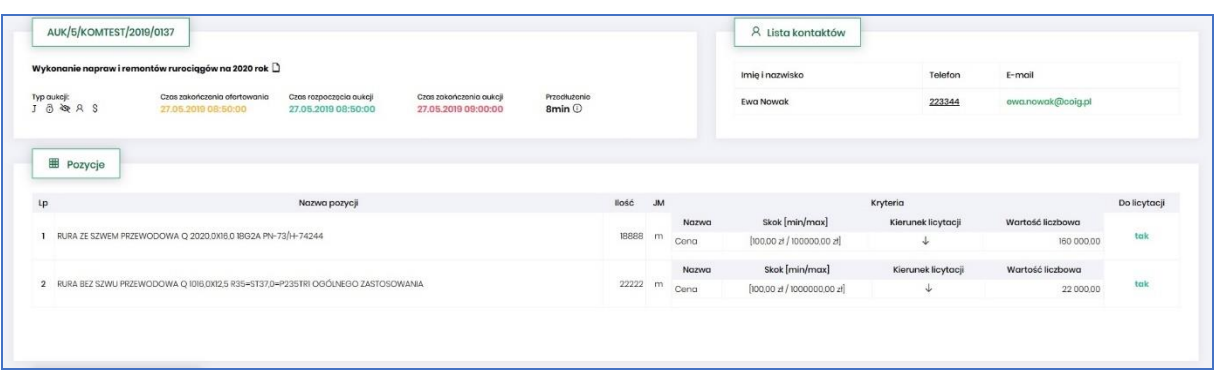

Po potwierdzeniu swojego udziału w aukcji z momentem rozpoczęcia licytacji pojawi się przycisk "*Licytacja*", który Użytkownik powinien kliknąć, jeżeli chce wziąć udział w licytacji.

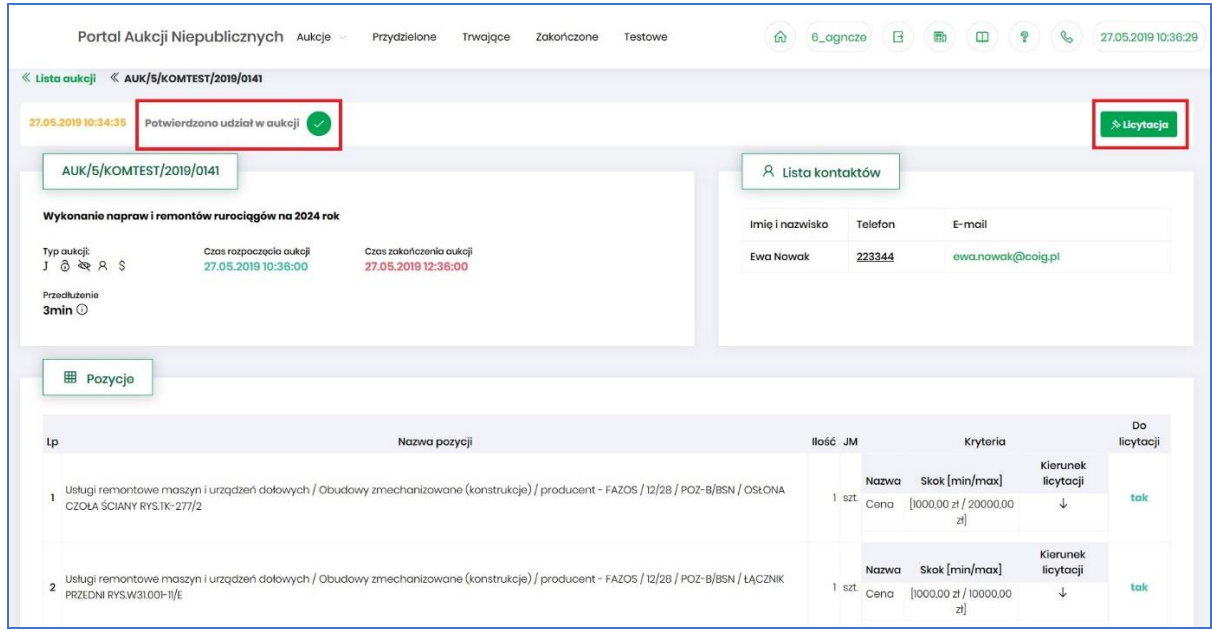

Okno licytacji wygląda w następujący sposób, jak pokazano poniżej.

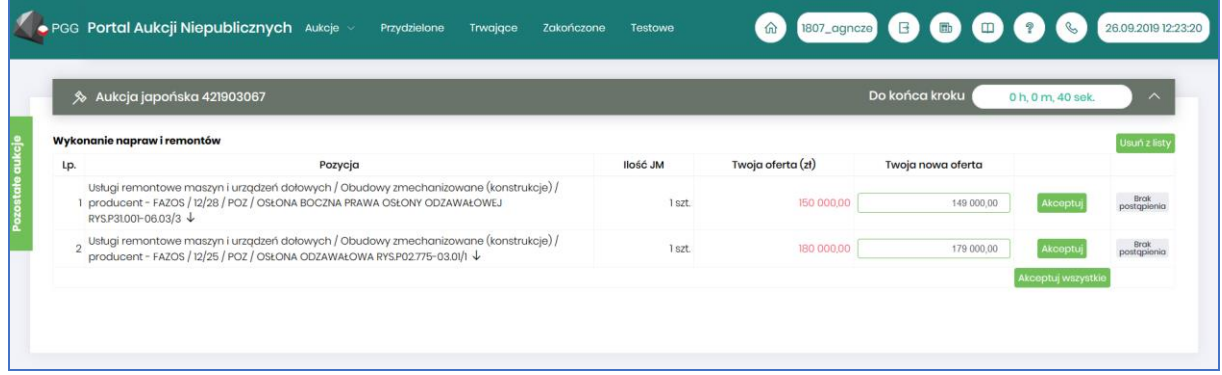

Opis kolumn:

- *Lp*. liczba porządkowa pozycji
- *Pozycja* opis przedmiotu aukcji. Strzałka w dół na końcu opisu oznacza, że licytacja cen odbywać się będzie w dół.
- *Ilość JM* ilość wystawionego przedmiotu aukcji w jednostce miary

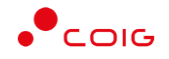

- *Twoja oferta (zł)* określa ceny jednostkowe netto zgłoszone do licytacji przez zalogowanego Użytkownika. Kolor zielony ceny oznacza, że oferta zalogowanego Użytkownika jest równa aktualnej cenie do akceptacji.
- *Twoja nowa oferta* jest to cena jednostkowa netto, którą aktualnie zalogowany Użytkownik akceptuje. Pole to jest niedostępne do edycji, gdyż jest to cena wywoławcza określona przez Organizatora aukcji pomniejszona o wartość kroku zmiany ceny określonego przez Organizatora
- *Status*

**Brak** 

- o *Brak postąpienia* oznacza, iż Użytkownik jeszcze nie potwierdził danej pozycji cenowej
- o *Sukces* oznacza, że daną pozycję cenową Użytkownik zaakceptował
- *Akceptuj*  po wprowadzeniu oczekiwanej kwoty do licytacji i kliknięciu *Akceptuj* następuje zaakceptowanie ceny do pozycji.
- *Akceptuj wszystko*  po wprowadzeniu cen do każdej pozycji i wybraniu danego przycisku następuje akceptacja cenowa wszystkich pozycji.

Po zaakceptowaniu kwot zostanie wyświetlony poniższy komunikat upewniający się, że złożona propozycja będzie wiążąca dla pozycji:

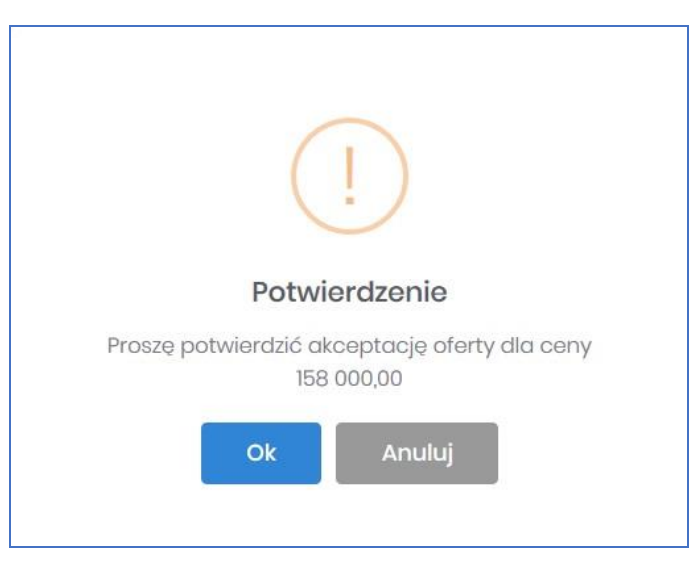

oraz dla wielu pozycji:

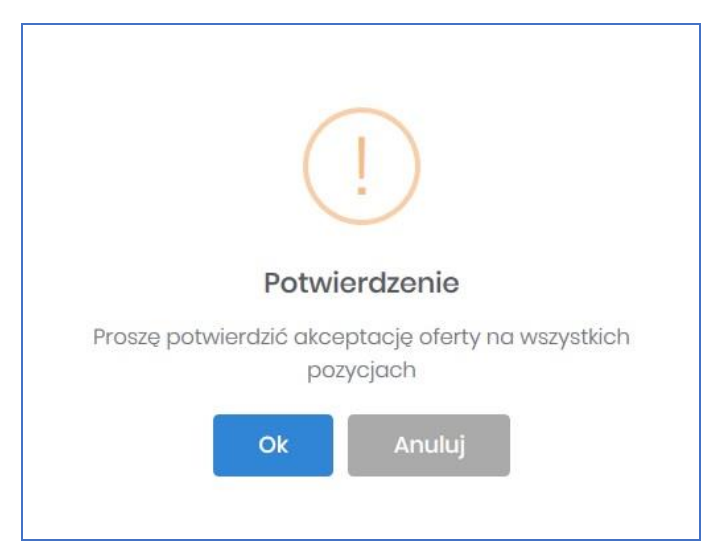

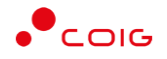

Po akceptacji ceny licytowanej – przy pozycjach zmienia się status na *"Sukces".* W kolumnie *Twoja oferta (zł)* pojawia się w kolorze zielonym cena zaakceptowana przez Użytkownika. Kolejno należy czekać na przejście do następnego kroku.

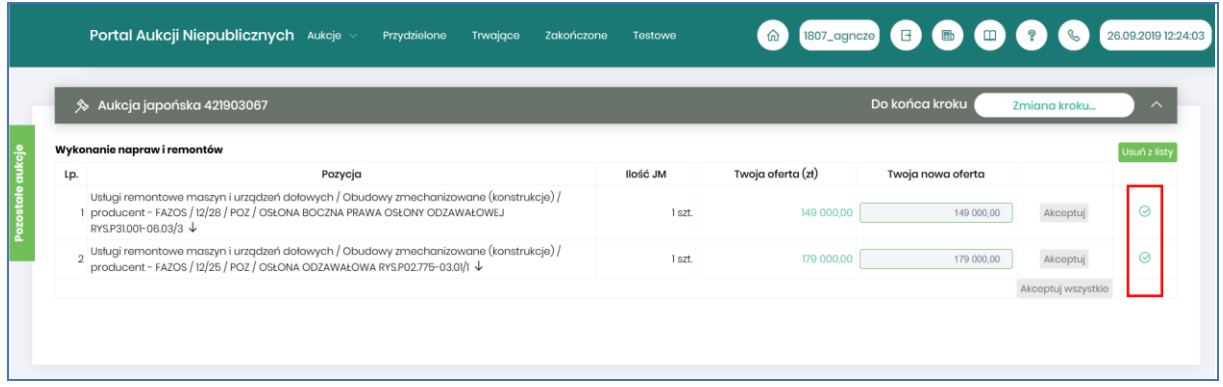

Jeżeli w danym kroku uczestniczyło więcej jak dwóch Licytujących, wówczas rozpoczynany będzie krok kolejny dogrywki. Zmiana kroku pokazana jest jak w komunikacie poniżej:

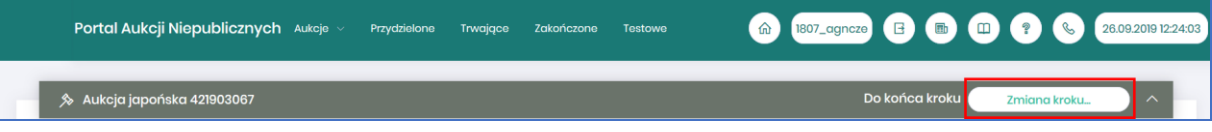

Kolejny krok rozpoczyna się wielkością ceny zaakceptowanej w kroku wcześniejszym pomniejszonym o wartość kroku zmiany ceny.

Wszyscy Uczestnicy aukcji, którzy akceptują zaproponowaną cenę muszą ją potwierdzić poprzez kliknięcie w przycisk *Akceptuj*. Oferenci, którzy nie zaakceptują proponowanej ceny zostają wykluczeni z aukcji i nie uczestniczą w krokach następnych.

Jeżeli w dowolnym kroku minimum dwóch Oferentów zaakceptuje daną cenę i żaden z nich nie potwierdzi w kroku następnym danej ceny pomniejszonej o wartość kroku zmiany ceny, wówczas następuje remis i generowana jest dogrywka w formie aukcji angielskiej. Dogrywka ta ceny wyjściowe do licytacji pobiera z ostatniego kroku aukcji japońskiej, gdzie ceny były zaakceptowane przez Oferentów.

Poniżej przedstawiono ekran dogrywki w postaci aukcji angielskiej:

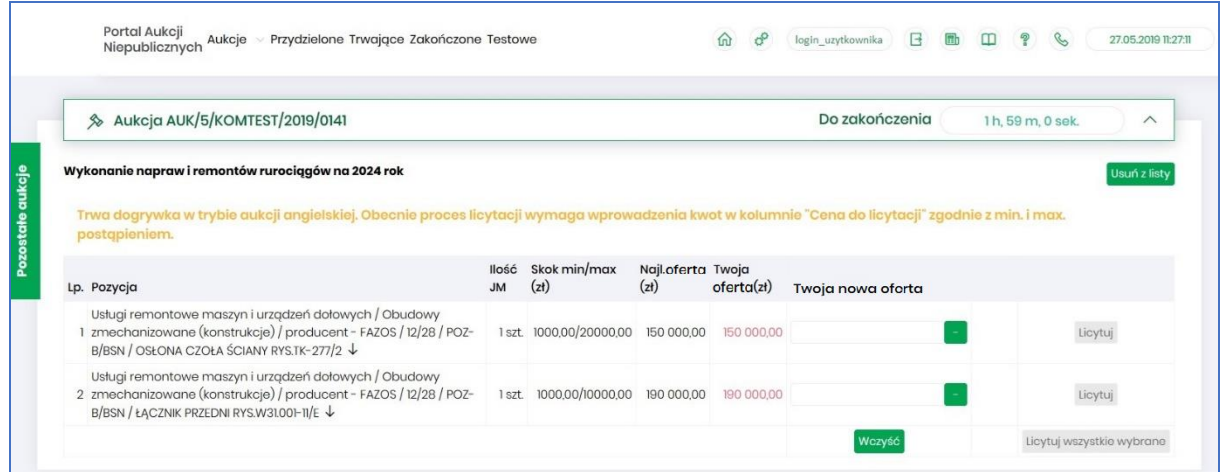

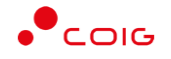

Za pomocą jednorazowego lub wielokrotnego kliknięcia *w* kolumnie *Twoja nowa oferta*, bądź też ręcznego wprowadzenia kwoty (kwoty wyższej od kwoty z pozycji *Najlepsza cena* przynajmniej o skok minimalny) następuje obniżenie przez Licytującego proponowanej ceny do licytacji. Nie ma możliwości zalicytowania ceny wyższej niż aktualnie wygrywająca, cena licytowana zawsze musi być niższa. Istnieje możliwość licytacji z dokładnością do odpowiedniej pozycji aukcji poprzez przycisk *Licytuj* przynależny do danej pozycji, bądź też można wprowadzić ceny do każdej lub kilku wybranych pozycji z aukcji i wybrać przycisk *Licytuj wszystkie wybrane,* co również spowoduje zalicytowanie. Po zalicytowaniu zostanie wyświetlony poniższy komunikat upewniający się, że złożona propozycja będzie wiążąca dla pozycji:

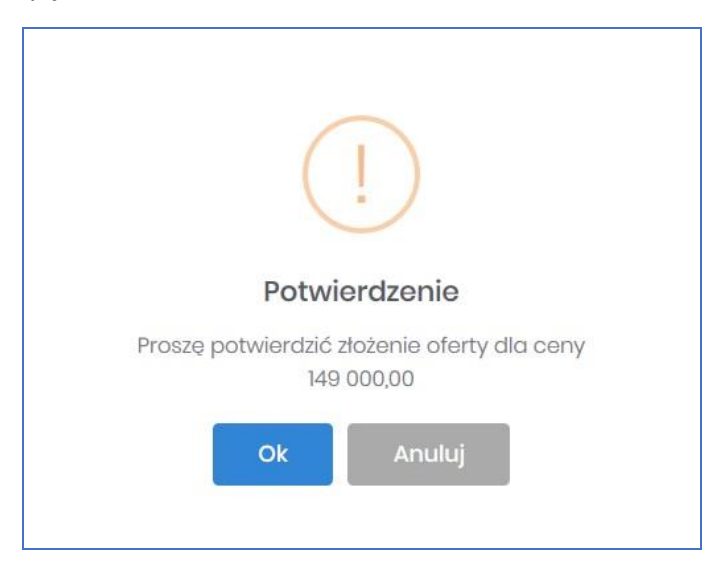

oraz dla wielu pozycji:

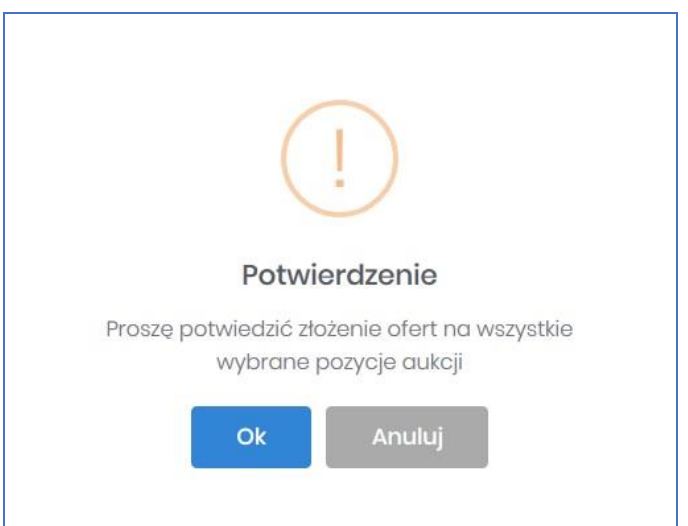

Jeżeli w kolumnie *Twoja oferta (zł)* znajduje się kwota zaznaczona na czerwono, oznacza to, że zalicytowana cena przez zalogowanego Użytkownika została przebita przez innego Oferenta, a wysokość aktualnej kwoty znajduje się w kolumnie *Najl. cena (zł)* (patrz rys poniżej).

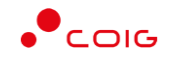

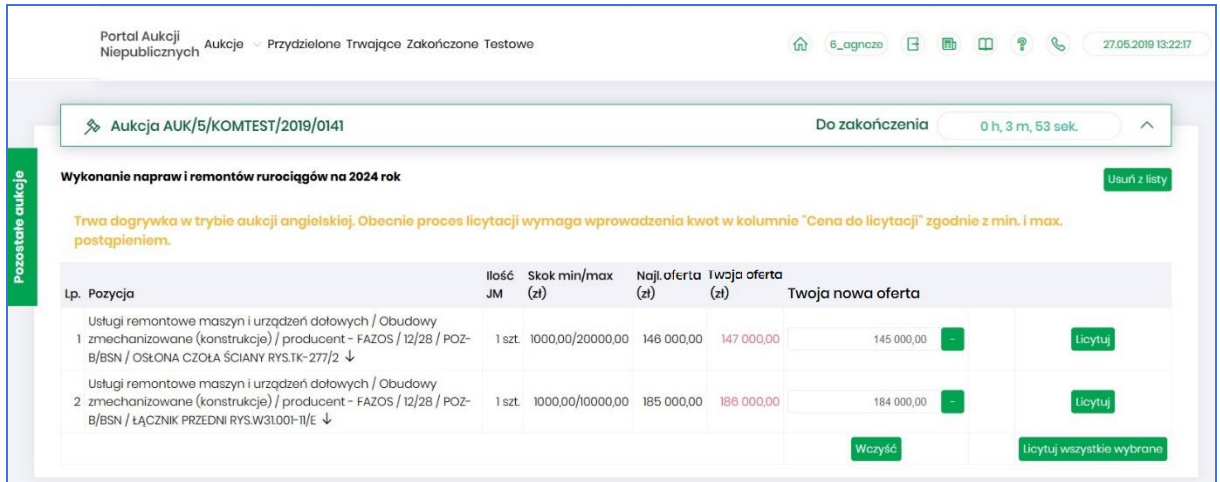

Po zalicytowaniu poprzez kliknięcie **przy pozycji bądź wprowadzeniu kwoty niższej przynajmniej** o wartość skoku minimalnego i zalicytowaniu następuje poinformowanie o sukcesie podczas procesu licytacji – objawia się to poprzez wyświetlenie kwoty w kolumnie *Twoja oferta (zł)* na zielono oraz zmianie statusu na  $\otimes$ .

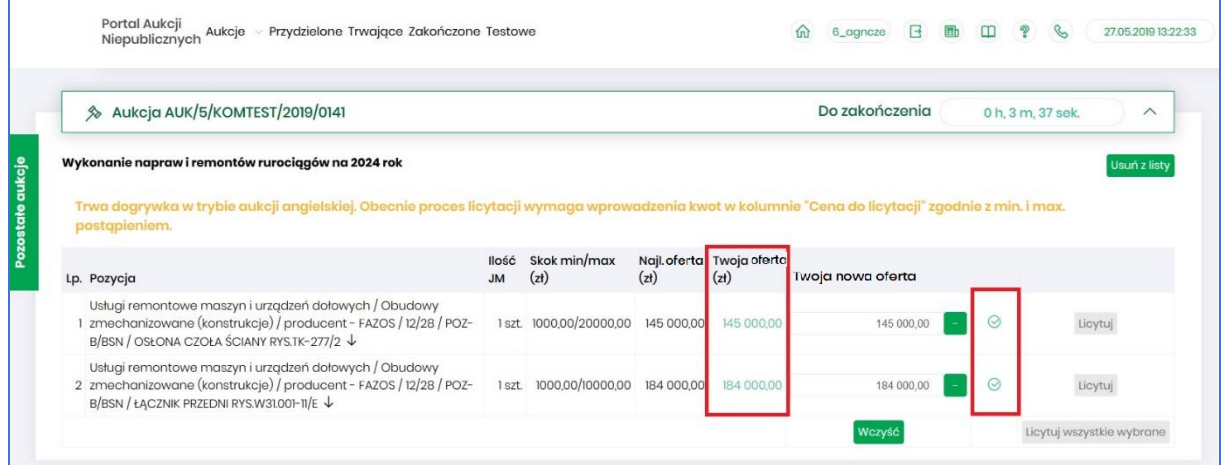

Po zakończeniu aukcja zostaje automatycznie przeniesiona do zakładki w menu *Zakończone* – patrz rozdział *[3.4](#page-15-0) [Zakończone](#page-15-0)*.

Po wygranej Użytkownik otrzymuje przykładowe powiadomienie:

W Portalu Aukcji Niepublicznych PGG została zakończona aukcja nr 541900445-1 Pozycje aukcji: 1. NAKRĘTKA REGULACYJNA 2. WENTYLATOR Z OKŁADZINĄ HAMULCOWĄ Do realizacji zamówienia zostali wybrani Wykonawcy: Poz 1: XX S.A. Poz 2: XX S.A.